# 新設計書年度版 操作説明書

# 目 次

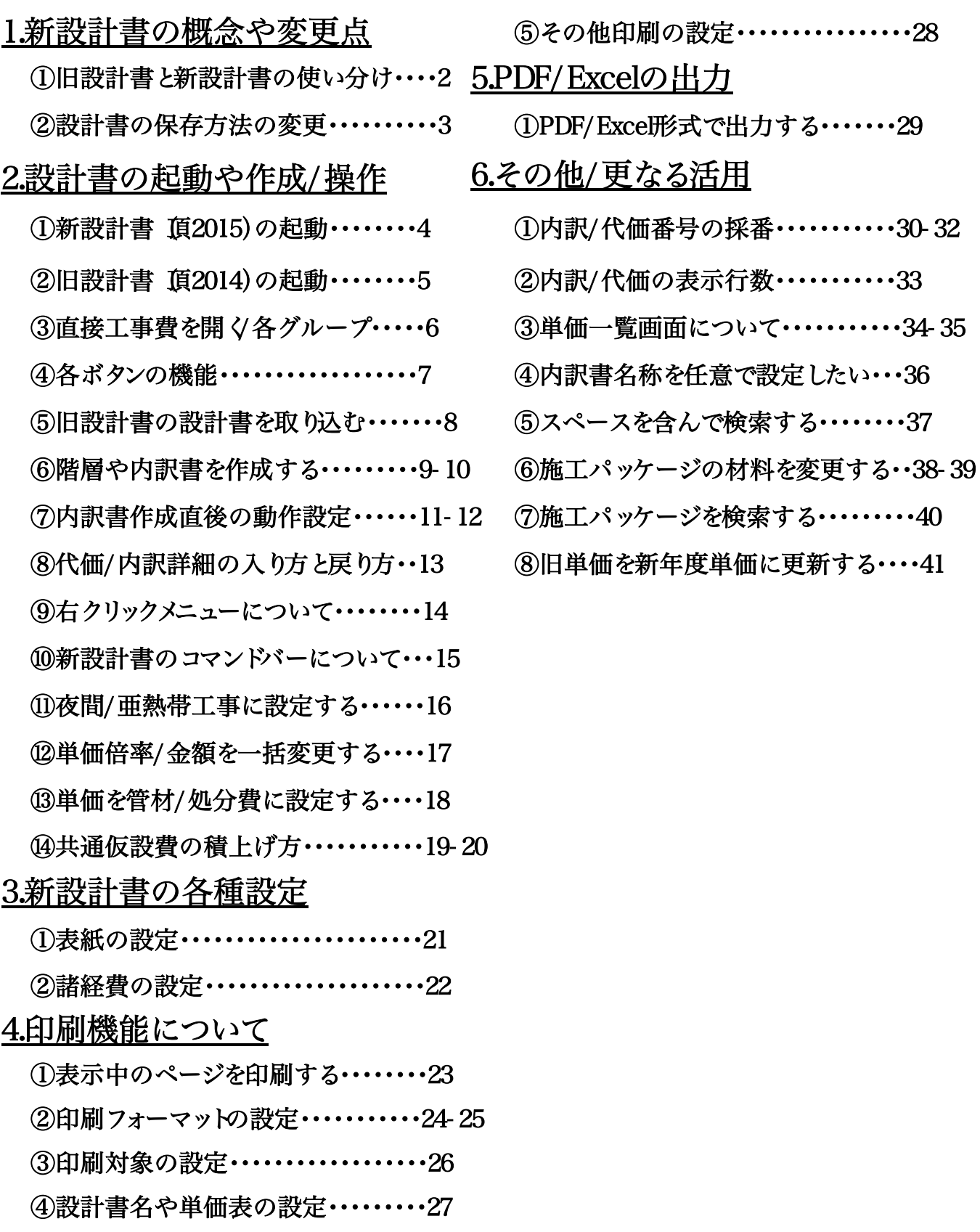

# 旧設計書と新設計書の使い分け

「新設計書」は「旧設計書」の機能を継承し、大きく変わりました。より多くの 機能より柔軟な設定ができる反面、旧設計書」と完全互換ではなくなります。

新設計書」と旧設計書」を使い分ける必要があります。 「新設計書」:新規作成工事及び2014年度作成した設計書も可能です。 「旧設計書」:以前に作成した設計書で、変更設計を作成するとき。

#### 主な変更点1 右クリックで階層や内訳の作成

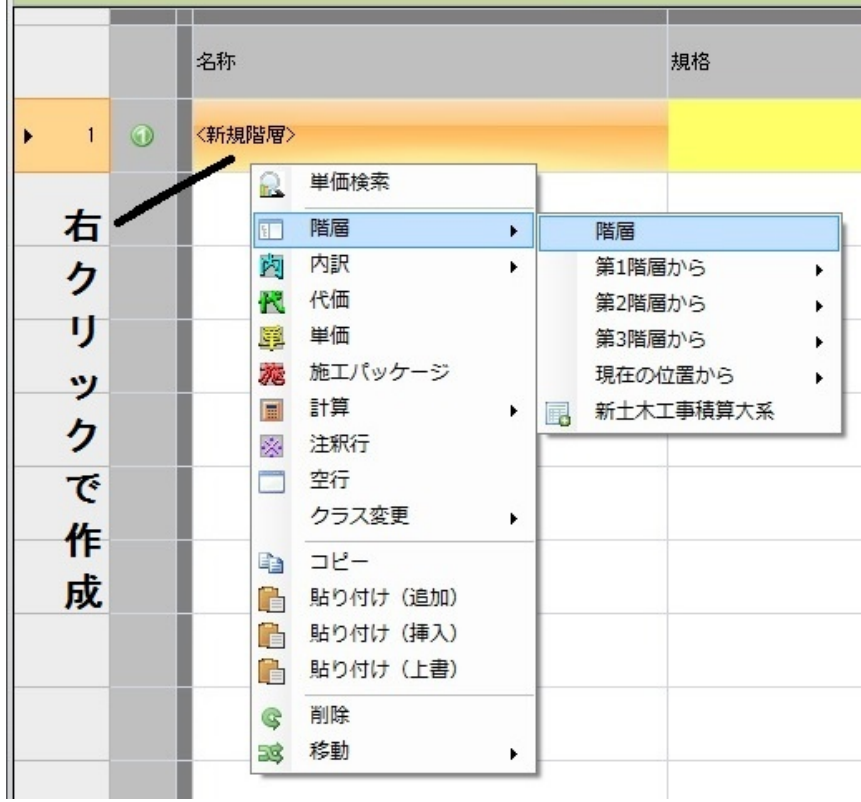

#### 主な変更点2 設計書へ転送した施工パッケージが単価ではなく 代価として詳細を確認出来るようになりました。

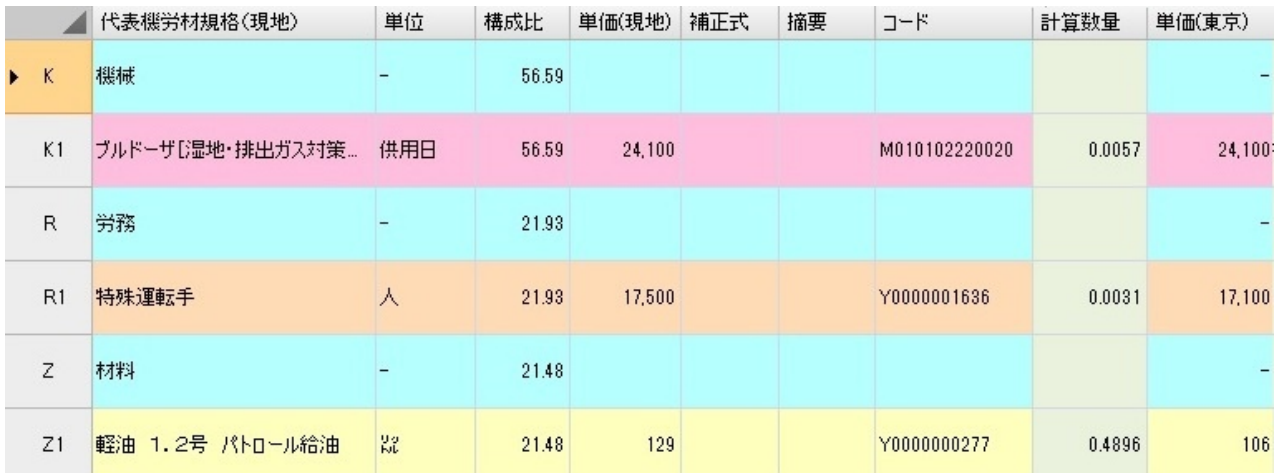

# 設計書の保存方法の変更

旧設計書では、書き換える度に自動で上書き保存されてました。 今回の新設計書では、ユーザの意思で保存を行なう事が出来ます。

■保存方法の変更

1.例えば、下記の設計書が有ったとします。

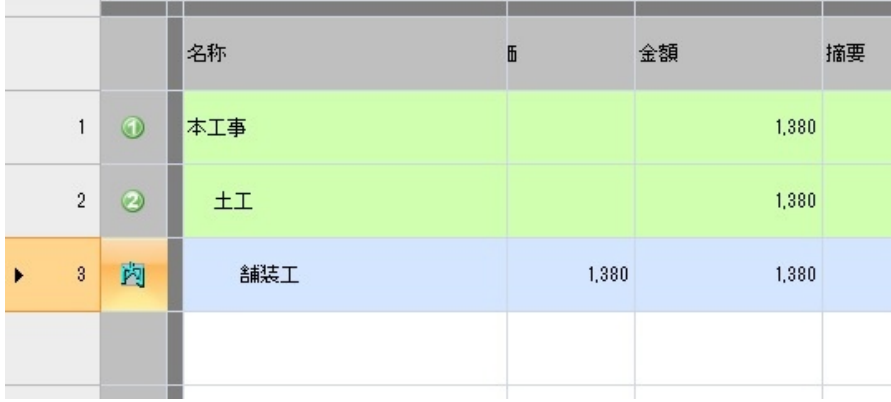

#### 2. 舗装工」の下に、単価を1つ作ったとします。この時点で、 旧設計書では上書き保存がされていました。

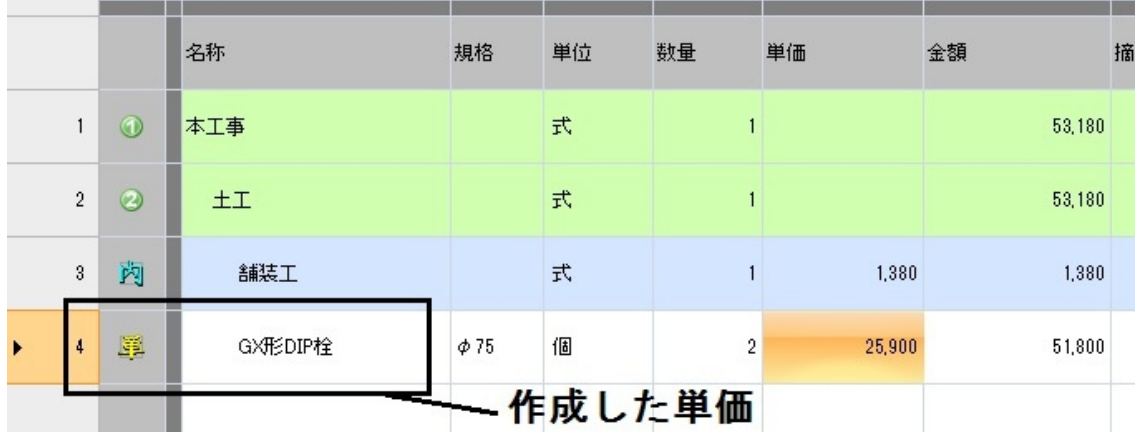

3.今回、新設計書では保存を行なわず、ユーザの意思で 上書き保存をする事で保存となります。

#### 保存する時の注意事項

#### 保存する前に以下の注意事項をお読み下さい。

①保存を行なってない場合は、予め保存を行なう必要が有ります。 ②設計書の保存は各ボタン、あるいはコマンドバー等から出来ます。 (※詳細は7ページ、15ページをご覧下さい)

# 新設計書 頂5)の起動

新設計書のアプリケーションの起動方法です。

## 新設計書(頂5)を起動する

1. 頂」のアイコンをダブルクリックし、スタート画面を起動します。

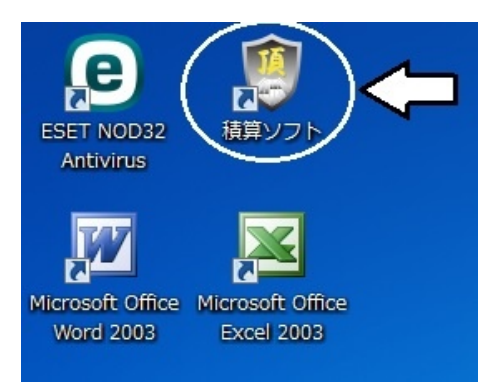

## 2.画面内下部の 新規設計書」をクリックします。

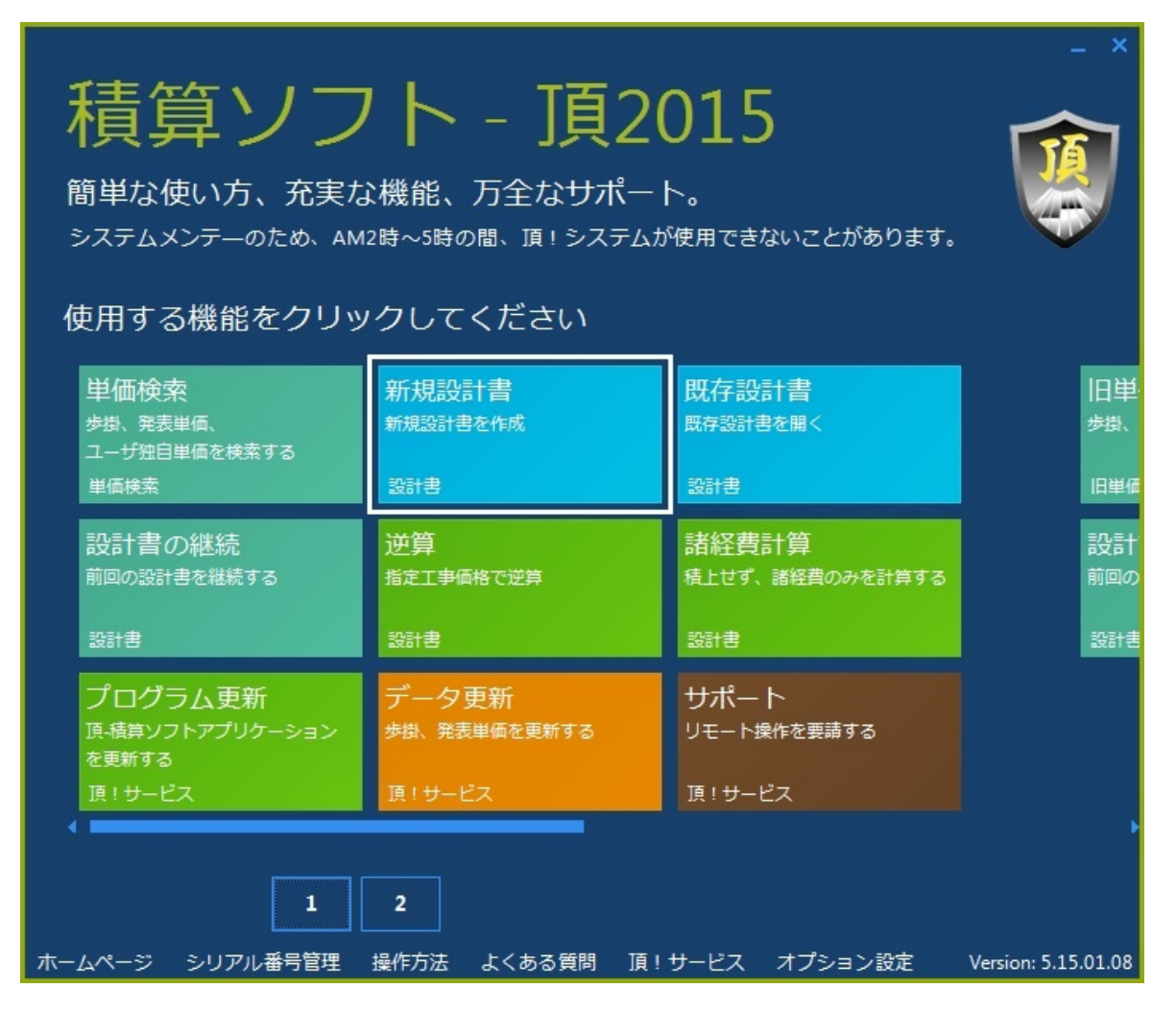

#### 3.新設計書が起動した事を確認します。初めて起動した時は 諸経費の画面が表示されます。

# 旧設計書 頂4)の起動

旧設計書のアプリケーションの起動方法です。

## 旧設計書(頂4)を起動する

1. 頂」のアイコンをダブルクリックし、スタート画面を起動します。

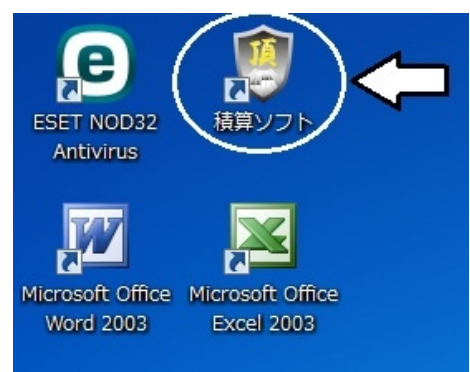

2.画面内下部の①をクリックし、「新規設計書(設計書 Ver4)」をクリックします。

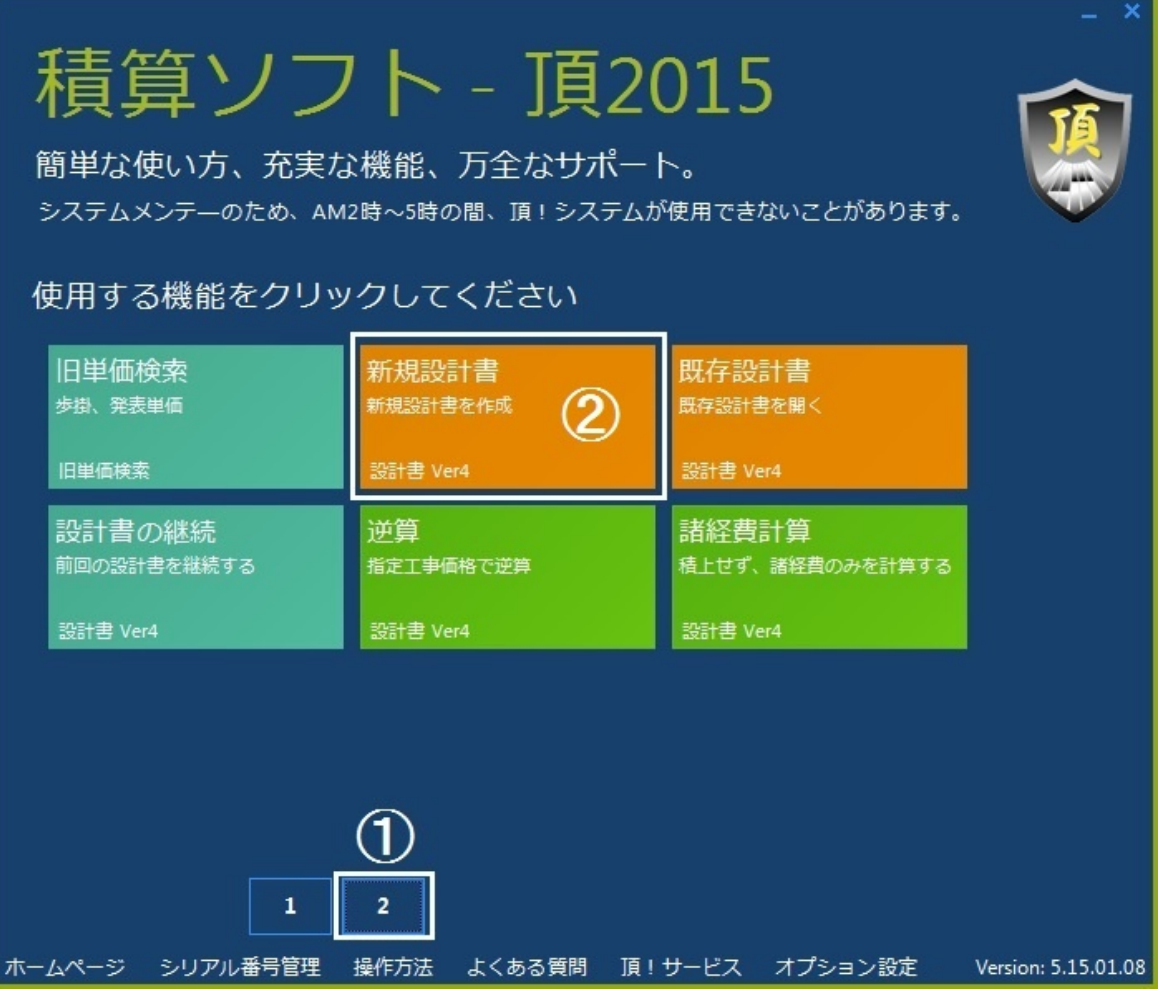

3.旧設計書が起動した事を確認します。

# 直接工事費を開 く各グループ

新設計書画面の左側に、各グループでメニューを持っています。 設計書の作成や、各種設定変更、修正をする時に使用します。

各グループとは?

1.各グループとは、下記画像の①の部分を意味します。

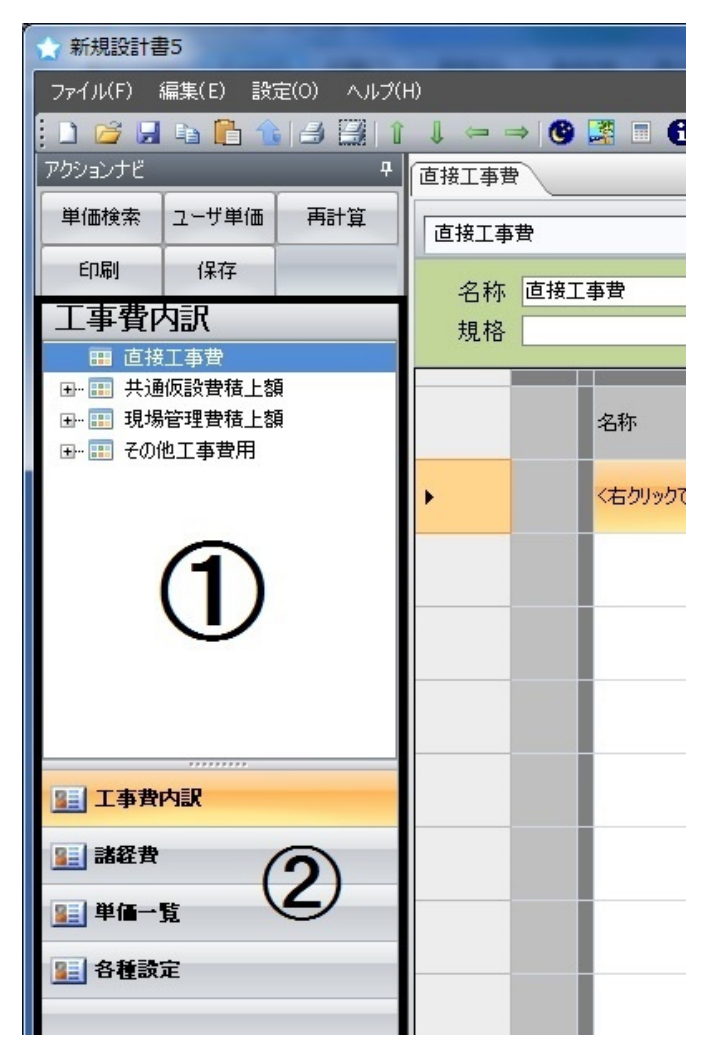

3.枠内の②について

設計書画面を表示します。 ここから積算が行えます。 【工事費内訳】

#### 【諸経費】

経費条件や経費詳細等、諸経費 に関する設定画面を表示します。

### 【単価一覧】

「直接工事費」で使用している 単価を表示します。

【各種設定】

諸経費、端数処理等の積算する 上で必要な設定や、その他変更 設計、表紙設定が行えます。

# 各ボタンの機能

## 各アプリのクイック起動や設計書の保存、金額の再計算などが行えます。

## 各ボタンの機能

1.各ボタンとは、下記画像の①の部分を意味します。

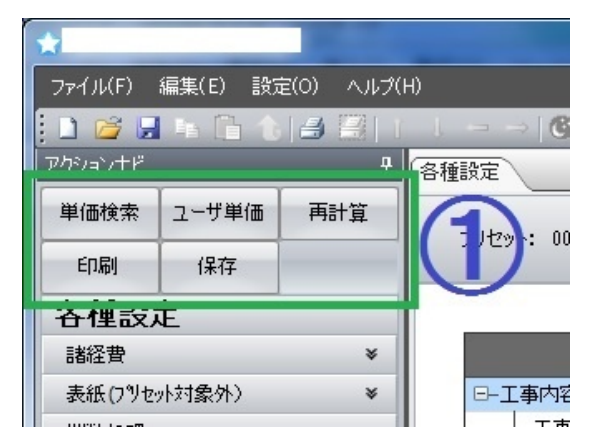

#### 【単価検索】

旧設計書と同様、単価検索が起動しま す。

【ユーザ単価】

新設計書専用のユーザ単価が起動します。

## 【再計算】

諸経費条件を変えたり、単価一覧である 単価の金額を修正した時等、金額変更に 関わる事を行った場合に使用します。また、従 来通り必要な時に赤文字に変わります。

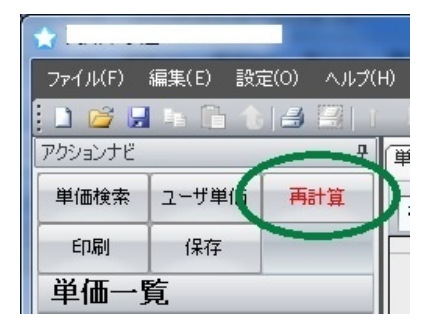

## 【印刷】

印刷開始前に、予め印刷設定が開きます。 設計書を印刷したい時に使用します。

## 【保存】

状況により動作が変わります。 初めて設計書を保存する場合は 名前を付けて保存」と同じ動作です。 既に保存してある設計書の場合は「上書き保存」と同じ動作です。

# 日設計書の設計書を取り込む 旧設計書の設計書を取り込む

#### 変換する前の注意事項

す。

#### 変換する前に以下の注意事項をお読み下さい。

①設計書の引き継げるデータは直接工事費と共通仮設費の部分のみです。 ②諸経費等の部分は引き継がれませんので、手動で修正する必要が有ります。

#### 新設計書で旧設計書を取り込む

1.コマンドバーの をクリックします。 (※コマンドバーについては15ページをご覧下さい)

#### 2.旧設計書で作った、拡張子が『VT4」のファイルを開きます。

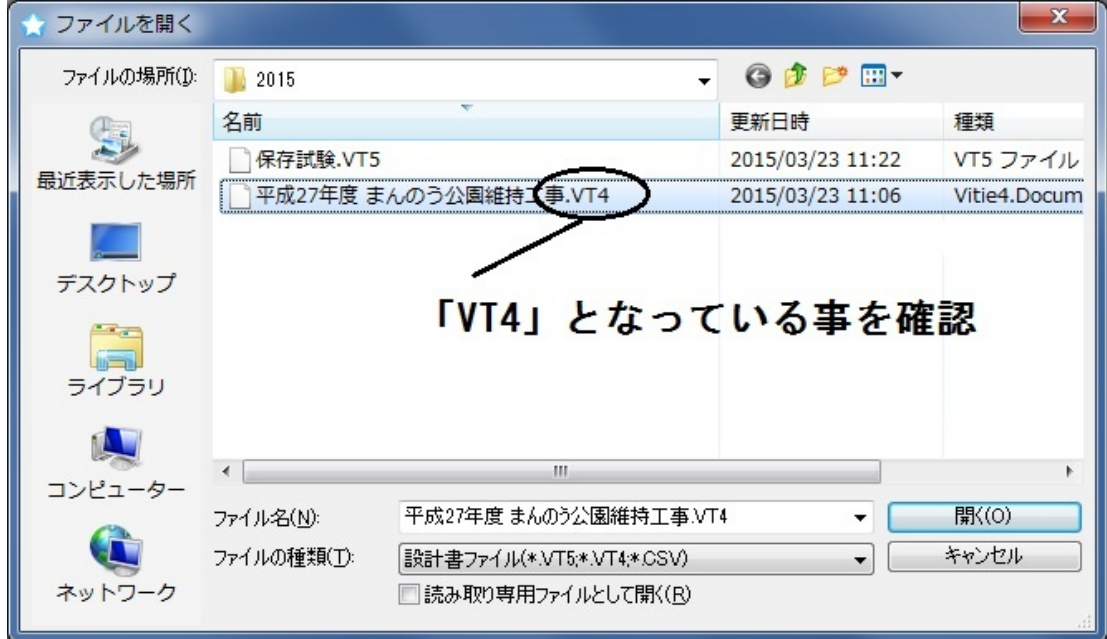

### 3.開くと警告が表示されます。本ページの注意事項と画面の警告を よく読んだ上で、宜しければ「YES」をクリックします。

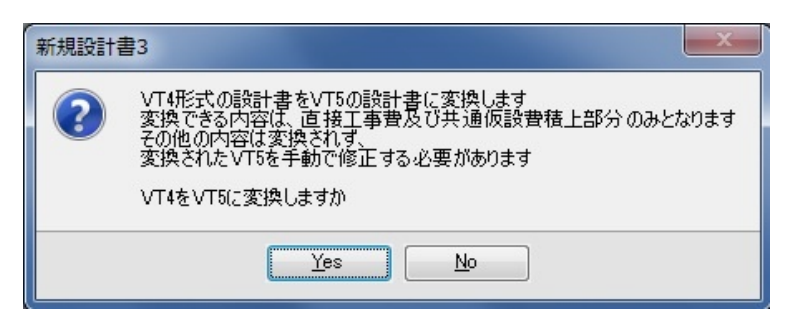

4.設計書が開いた事を確認します。

# 階層や内訳書を作成する

新設計書では階層や内訳書を作る操作が変わりました。 以前はプルダウンメニューから、今回は右クリックで作成を行います。

## 新設計書で作成する

- 1. 直接工事費」を表示します。
- 2.任意でセルを選択し、右クリックするとメニューが開きます。 選択されてないセルで右クリックしても同じです。

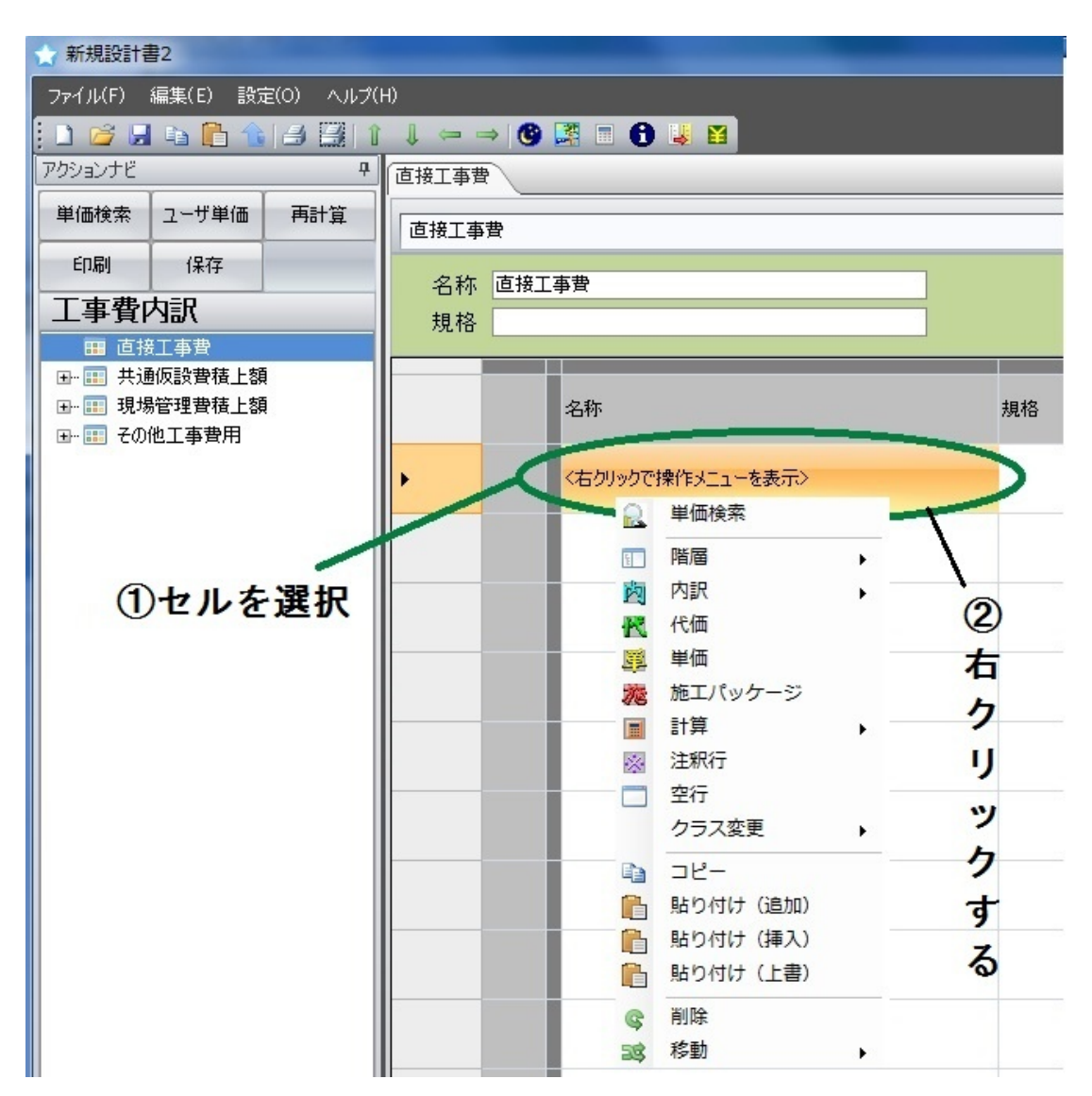

単価検索が起動します。 【単価検索】

次ページへ続きます

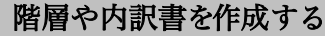

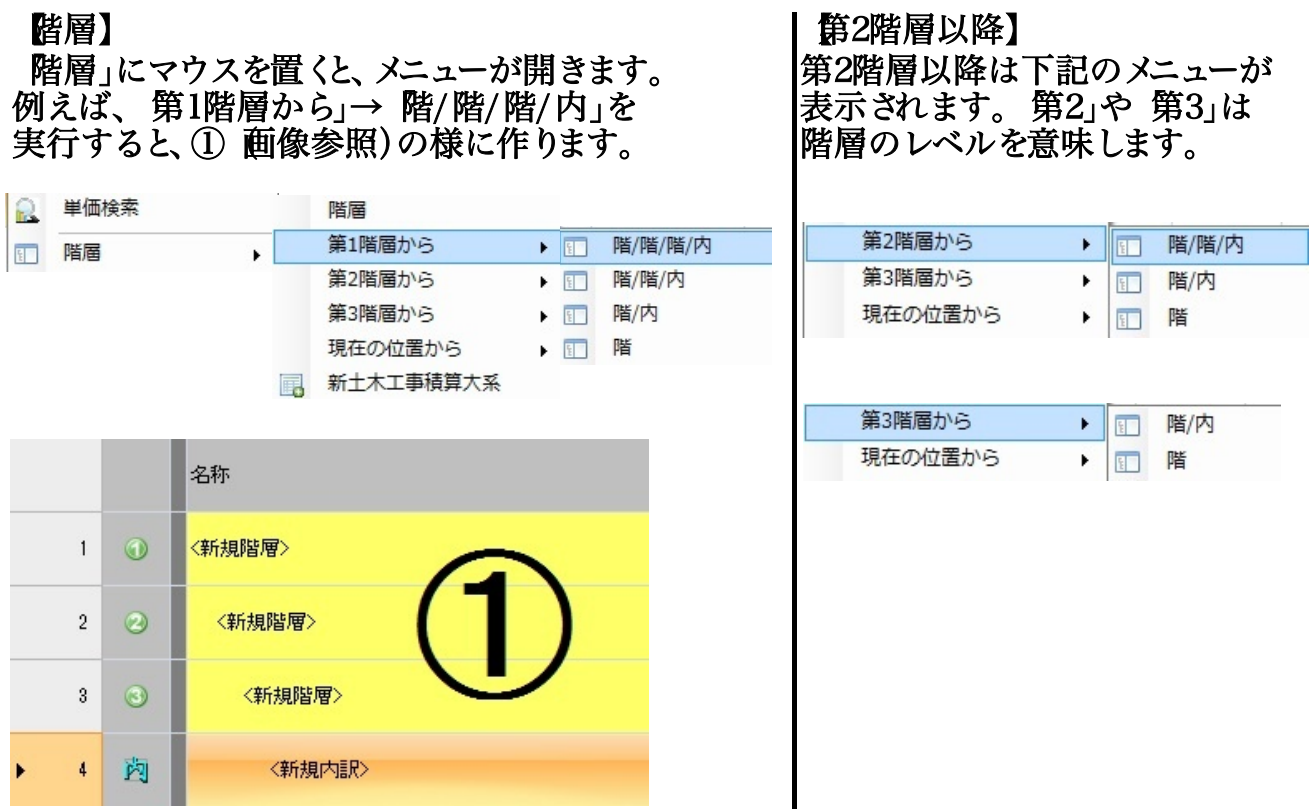

## 【内訳書】

「階層」と同様、マウスを置くとメニューが開きます。 「土工」や「舗装工」等を選択すると、名称が定義 された内訳書を作成します 画像参照)。

#### ①メニューを展開する

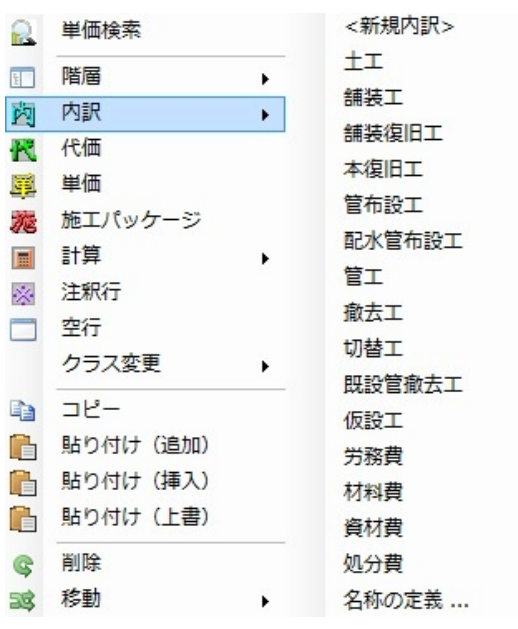

## ②名称定義された内訳書を作成

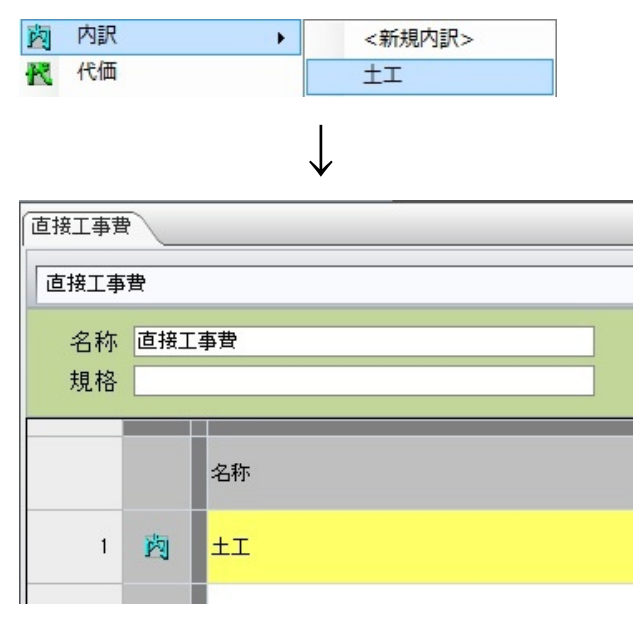

# 内訳書作成直後の動作設定

内訳書を作成した時の動作設定を変更出来ます。 作成直後に内訳詳細へ入るか、そのまま維持か設定が行えます。

動作設定を変更する

1.ツールバーの 設定」から、内訳、代価を作成後すぐに |詳細画面を表示する」をクリックしチェックを付けます。

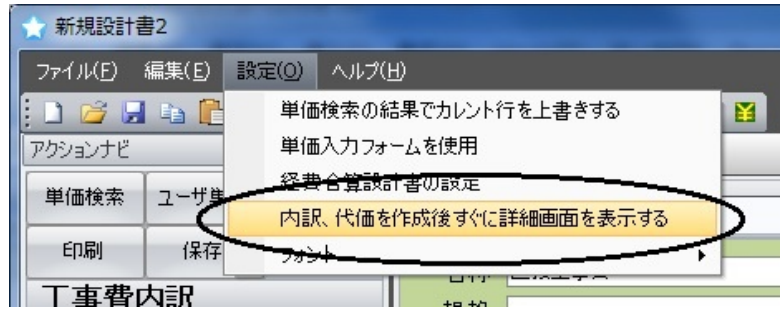

#### 内訳書を作成後、即詳細へ入ります。 【チェックを入れた場合】

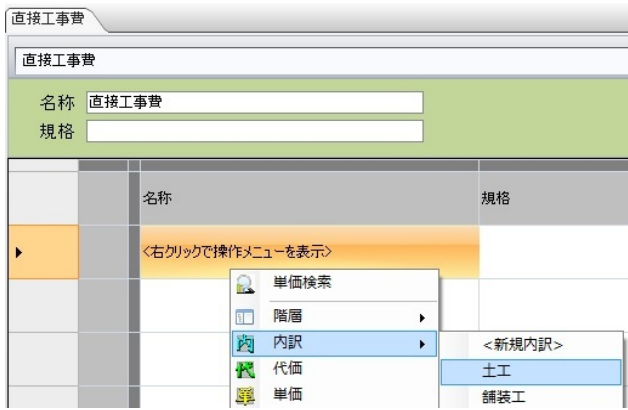

# 作成直後 ↓

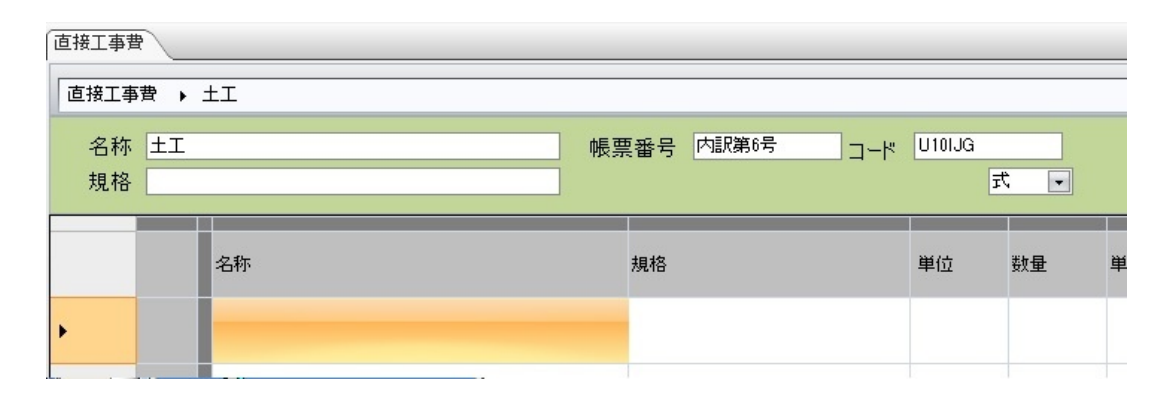

## 内訳書を作成後、直接工事費の画面を表示したままにします。 【チェックを外している場合】

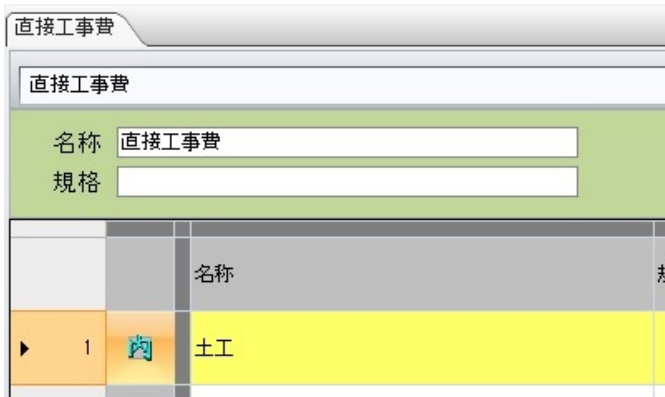

## 2.もう一度、同じ設定をクリックする事でチェックが外れます。

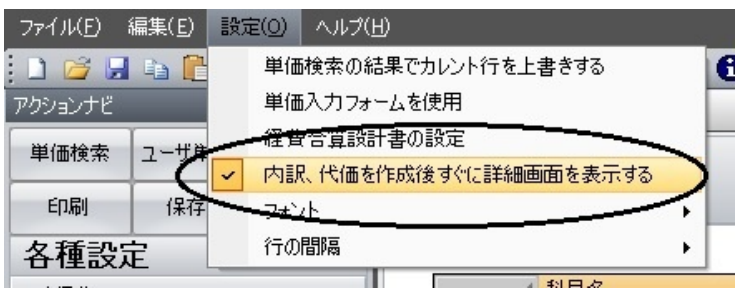

# 代価/内訳詳細の入り方と戻り方

詳細へ入る、名称の編集等は、旧設計書にあった「ダブルクリックの動作設 定」を

使わずに行う事が出来ます。ユーザ側で設定する必要も無くなりました。

詳細への入り方と戻り方、名称の編集方法

1.内訳書、または代価を作成します。 ※作成方法は9~10ページ目をご覧下さい)

2. 内」をダブルクリックすると、詳細へ入ります。

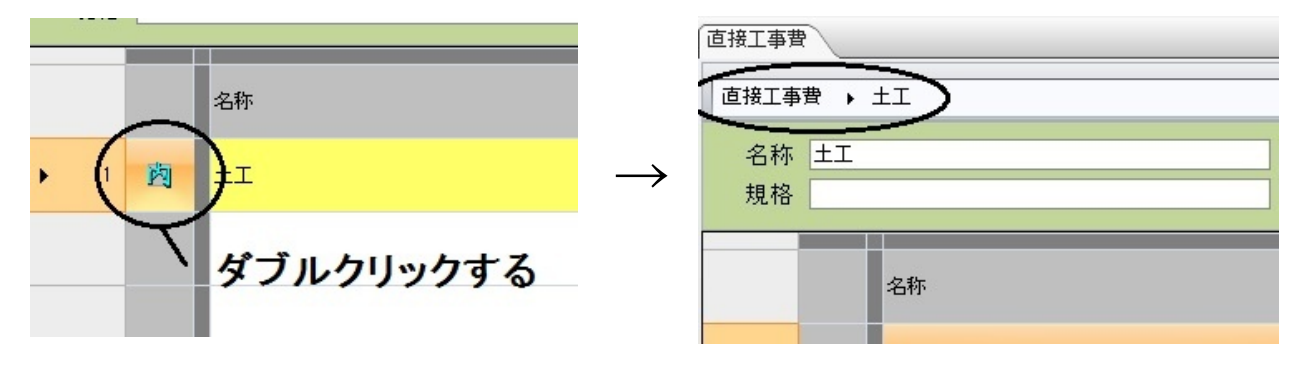

3.右側の 上位へ戻る」をクリックすると、上位へ戻ります。

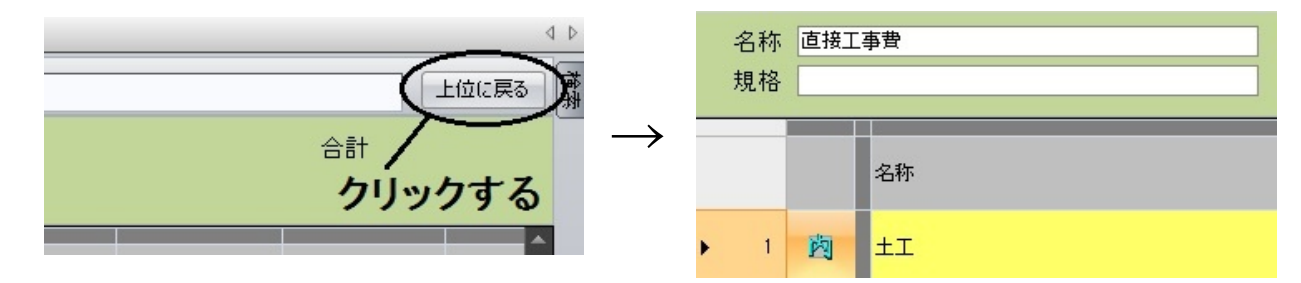

4.名称をダブルクリックすると、名称の編集モードになります。

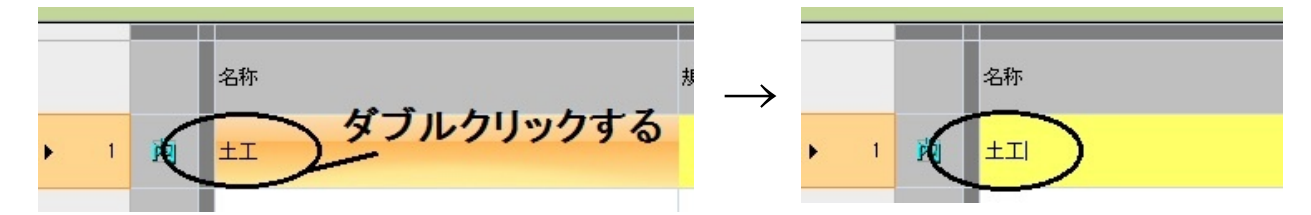

## 右クリックメニューについて

## 階層や内訳書の作成だけではなくて、その他単価の作成や、コメントを 追加する等の操作も行えます。コピーや貼り付けも可能です。

#### 右クリックメニューの機能

#### 1.任意のセルで右クリックをします。

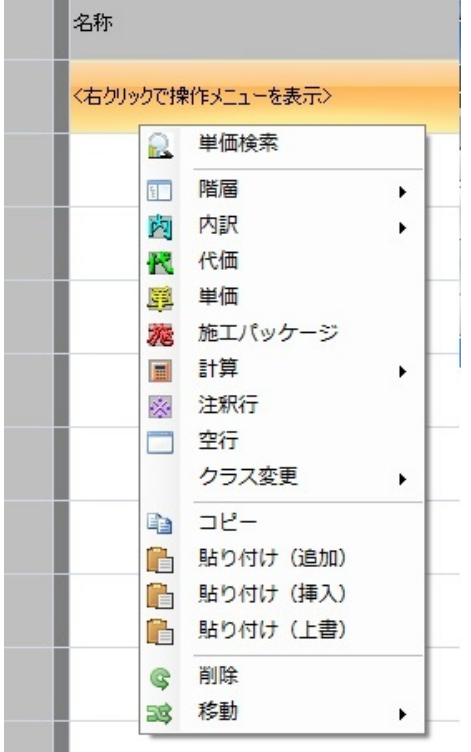

#### 【クラス変更】

代価⇔内訳」や、階層⇔代価」等、階層、 内訳、代価の3つなら自由に変更出来ます。

#### 【コピー】

選択した行のコピーを行います。連続して 選択すれば、複数行のコピーが可能です。

#### 【貼り付け】

コピーした物を貼り付けします。 追加:最下行に貼付 挿入:任意で選択した行の上行に貼付 上書:任意で選択した行を上書

#### 【注釈行】

コメントを挿入出来ます。 使用例1:「明日はここから積算」 使用例2:「代わりに○○の材料使用」

#### 【空行】

何処でも自由に挿入出来ます。挿入した 箇所を選択した状態で、単価検索から 転送を行うと上書きする事が出来ます。

#### 【削除】

選択した行を削除します。コピー同様、 複数行の削除が可能です。

#### 【移動】

階層のレベルを変更をする時に使います。

## 【代価】 代価を作成します。

【単価】 単価を作成します。

#### 【施工パッケージ】

作成などは行わず、単価検索の 施工パッケージが開きます。

#### 【計算】

「小計」や「合計」、「計算式」が 含まれています。

# 新設計書のコマンドバーについて

設計書の新規作成や上書き保存等のファイル操作、階層のレベル変更、 夜間/亜熱帯工事、単価一括変更等が行えます。

コマンドバーの機能

1.ツールバーの下にコマンドバーがあります。

平成27年 高知市水道(頂Ver5.15.01.08).VT5 ファイル(F) 編集(E) 設定(O) HOCHA **BOL - - 0 BAD 1 1 2 0 F 4 百接工事費** アクションナビ

- 新規設計書を作成します。保存されてない 場合、作成前に保存するか警告が出ます。 ■ 新規作成】 階層のレベル ·順番の変更】
- 保存済の設計書を開きます。 ■■ ウァイルを開く】
- 各ボタンの「保存」と同じ動作です。 ※各ボタンについては7ページ目をご覧下さい)。 ■ レァイルを保存】
- ロピー】

右クリックの ロピー と同じ動作です。 (※右クリックについては14ページ目をご覧下さい)。

- 貼り付け】 右クリックの「貼付け挿入」と同じ動作です。 (※右クリックについては14ページ目をご覧下さい)。
- 【上行コピー】 ■エココロ』<br>選択した行の1つ上行をコピー&貼付け します。※詳い※作は17ページ目をご覧下さい) 一括で行います。最下行に貼り付きます。
- 【印刷】 設計書の印刷を行います。更に1つ右の 印刷は、表示中のページを印刷します。 おしい操作は23ページをご覧下さい)。

「← →」:階層のレベルを変更出来ます。 「↑↓」:内訳や単価等を移動出来ます。

- 【夜間工事】 内訳書や代価を夜間工事に設定します。 (※詳しくは16ページ目をご覧下さい)。
- 【亜熱帯工事】 内訳書や代価を亜熱帯工事に設定します。 (※詳しくは16ページ目をご覧下さい)。
- Windows付属の電卓が起動します。 ■ 電卓】
- 新設計書のバージョンを表示します。 【バージョン情報】
- **山 単価一括変更】** 処分費や労務費などの単価を一括で変更
- 積算中の設計書工事価格を表示します。 諸経費画面の工事価格と同じです。 ■ 【工事価格を表示】
- 以前のVT4で搭載していた「最低制限価格」 の最新版です。 【最低制限価格計算】

- 15 -

# 夜間/亜熱帯工事に設定する

## 新設計書では夜間工事だけではなく、亜熱帯工事も行えます。

## 夜間/亜熱帯工事の設定方法を知る

2.内訳書詳細へ入り、コマンドバーの / のどちらかをクリックします。 ■ ※コマンドバーについては15ページをご覧下さい)<mark>↓</mark>

3.設定画面が表示されます。

【夜間工事】

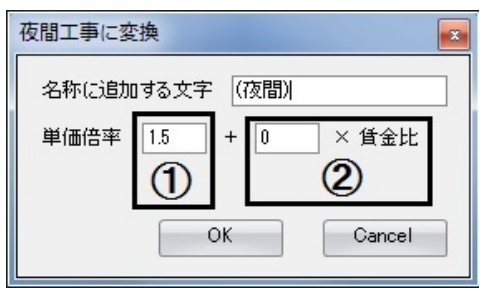

【①】

対象の代価/内訳詳細の単価が 指定倍率通りに変換されます。

【②】

一般的には0と設定します。職業によって 単価倍率を変更したい場合に使用します。

【亜熱帯工事】

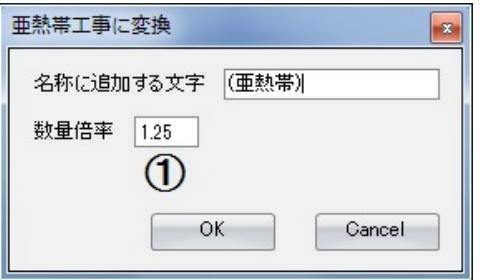

4.変換された事を確認します。

【①】 対象の代価/内訳詳細の数量が 指定倍率通りに変換されます。

## 夜間/亜熱帯工事の注意事項

#### 設定する前に以下の注意事項をお読み下さい。

①設定変更後は元の単価に戻す事は出来ません。 ②直接工事費直下では設定が出来ません。詳細で行って下さい。

# 単価倍率/金額を一括変更する

## 労務費、処分費等対象を選択した上で、単価一括変更が行えます。

## 単価一括変更の設定方法

1.コマンドバーの をクリックします。 (※コマンドバーについては15ページをご覧下さい)

#### 2.設定画面が表示されます。

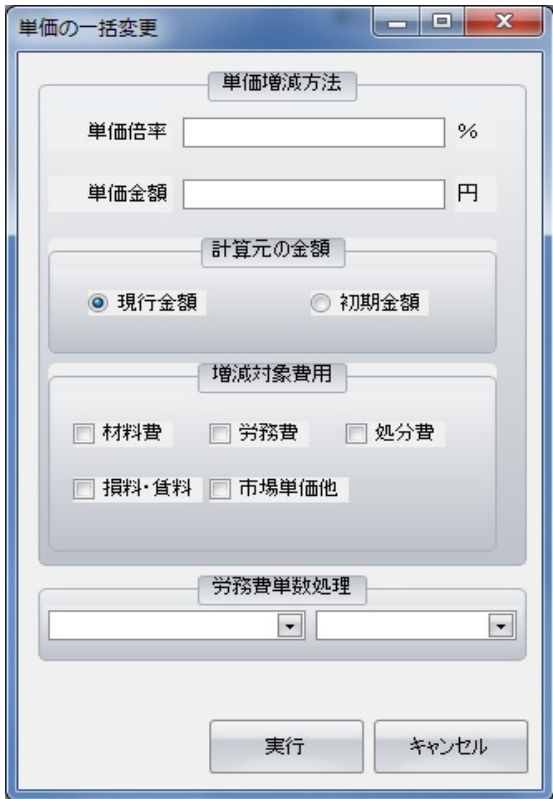

【単価倍率】

例えば「150%」の場合は1.5倍となります。

#### 【単価金額】

指定した金額に変更されます。

#### 【計算元の金額】

変更設計が有る場合に使用します。 初期金額:最初に作った設計書が対象です。 現行金額:変更設計が対象です。

#### 【増減対象費用】

チェックの有無で対象を選択出来ます。

#### 【労務費単数処理】

労務費を変更する上で端数が出た 場合の処理方法を決められます。

3.一括変更された事を確認します。

# 単価を管材/処分費に設定する

右側の、集計対象」から設定を変更します。

管材/処分費の設定方法

1.設定したい代価/内訳詳細を開きます。 。<br>※開き方については13ページ目をご覧下さい)

2.画面下側のスクロールバーを右に動かすと、プロパティが出てきます。

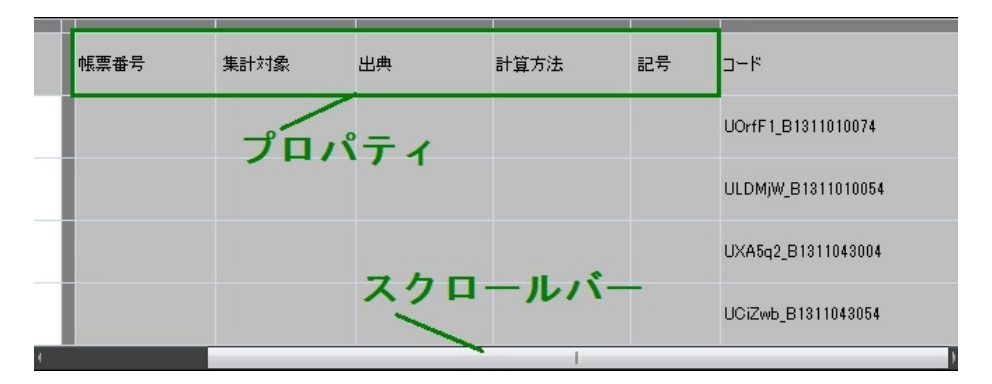

#### 3. 集計対象」をクリックすると空白の枠が表示され 更に▼をクリックするとメニューが開きます。

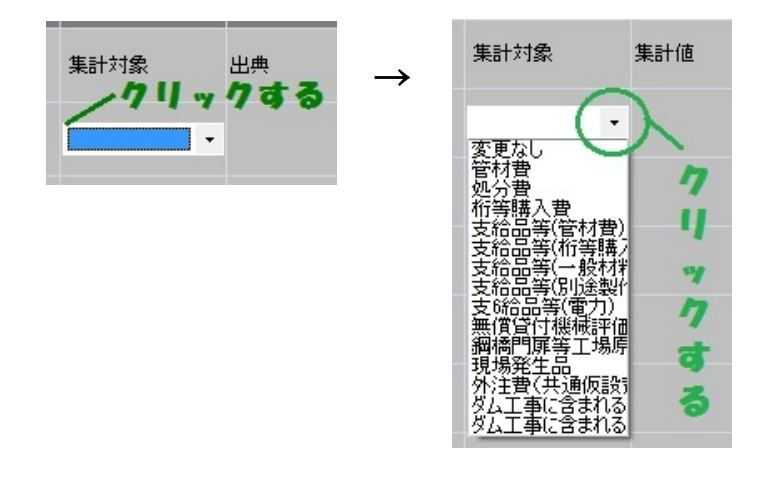

## 4.設定したい項目を選択します。

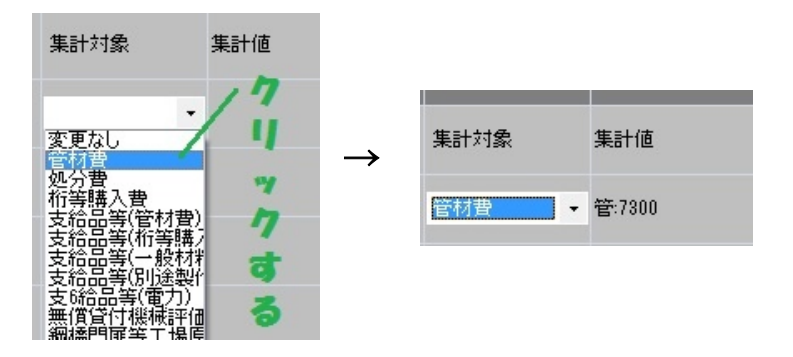

# 共通仮設費の積上げ方

共通仮設費の積上げ方法の説明です。

## 土通仮設費の積上げ方

## 1.工事費内訳の 共通仮設費積上額」をクリックします。

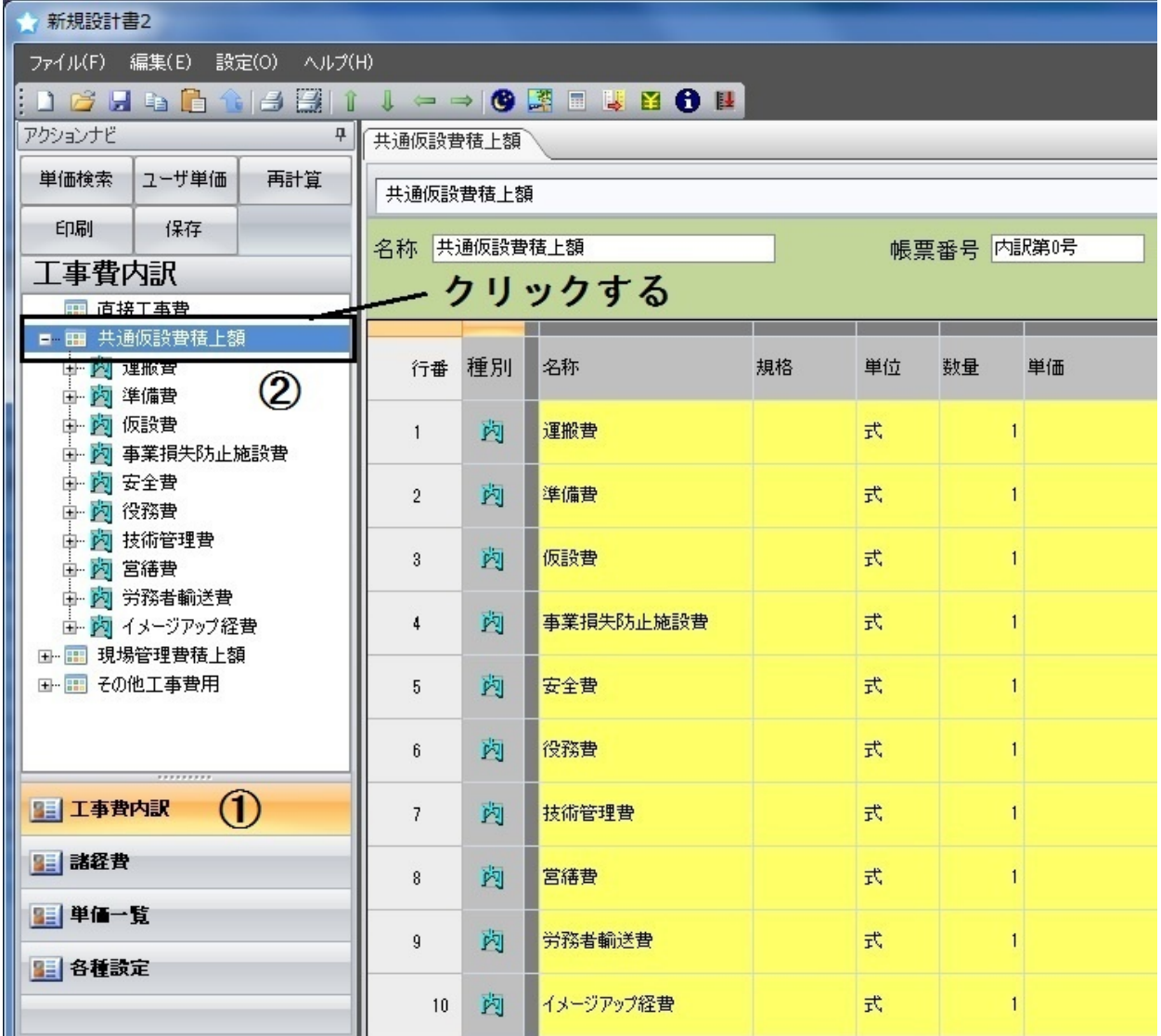

次ページへ続きます

2.例えば 安全費」に、交通誘導員B」を入れます。

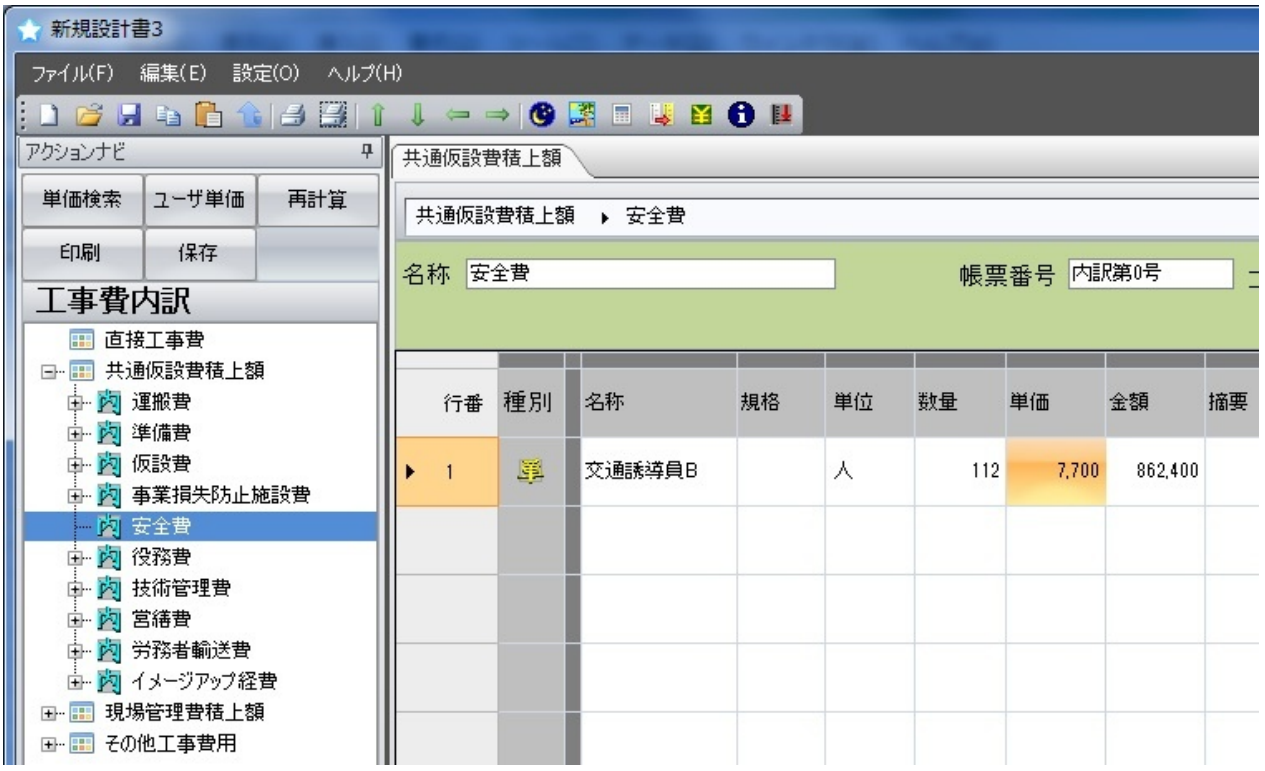

## 3.諸経費画面の 経費計算」を見ると、積上げが出来ている事が分かります。

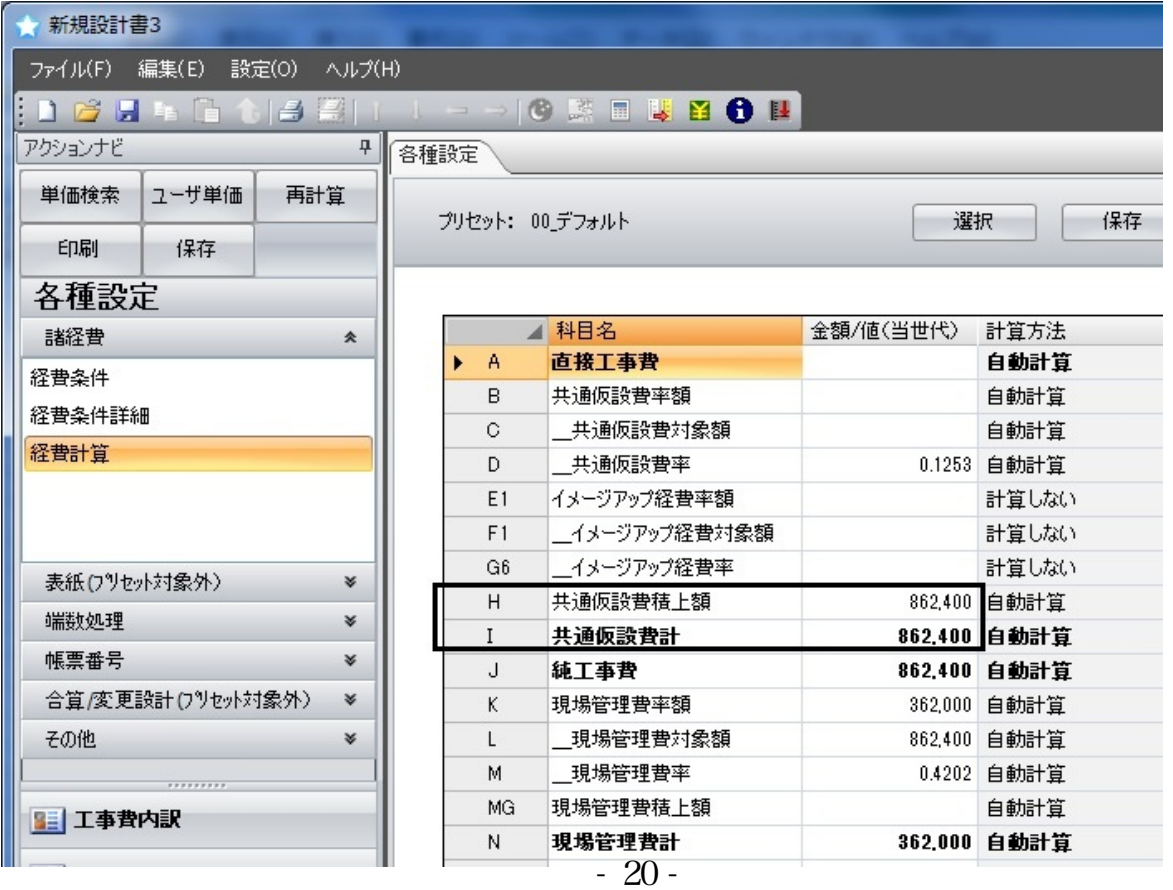

# 表紙の設定

. . . . . . . . . .

設計書の表紙の設定が行えます。

## 日表紙の設定方法

1. 各種設定」をクリックすると、自動で 表紙」設定画面を開きます。

#### 2.複数の設定項目が表示されます。 「内容」(②)の部分に必要事項を入力します。

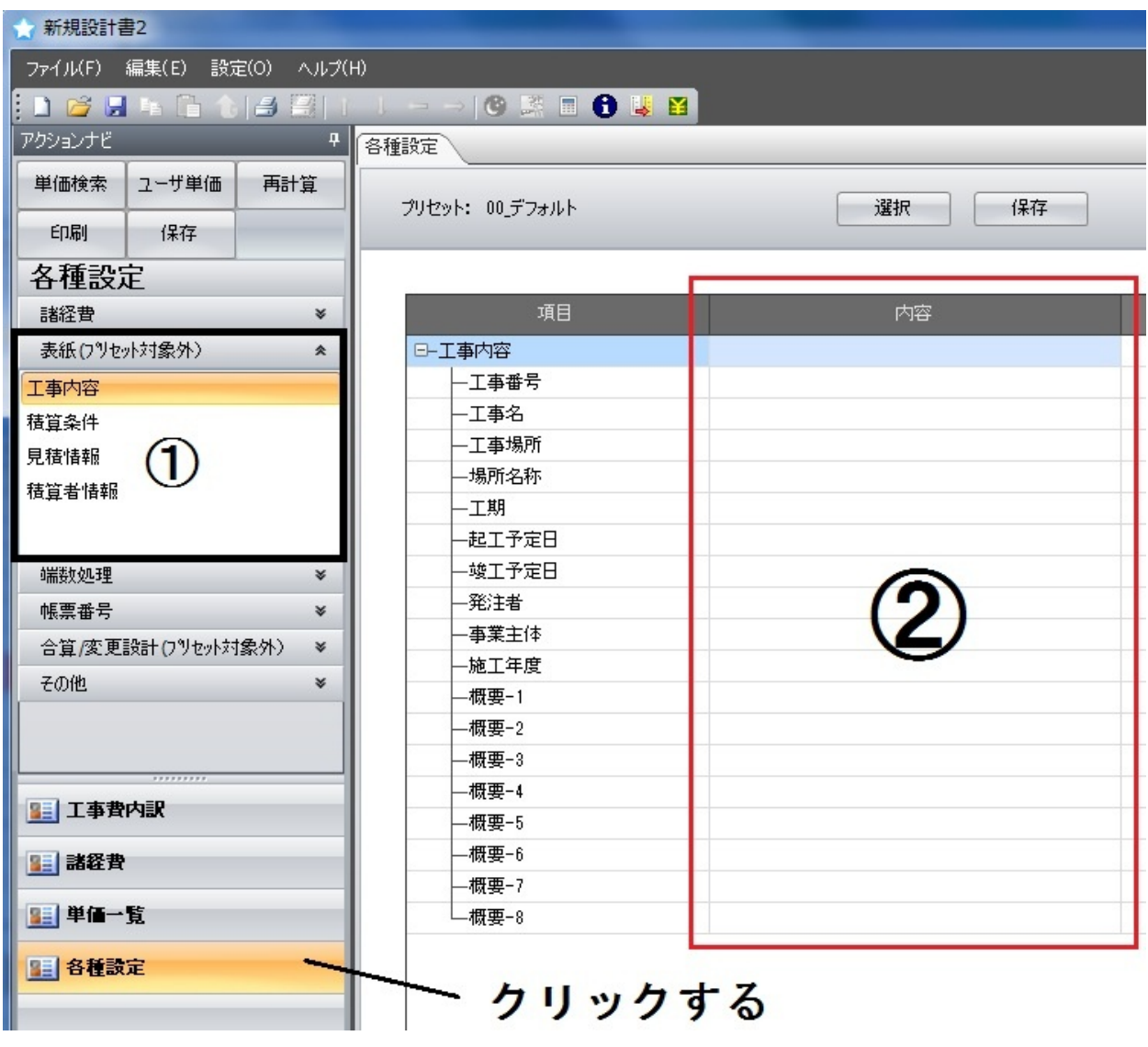

設計書の諸経費の設定が行えます。

諸経費の設定方法

1.各種設定の 諸経費」をクリックします。

## 2.複数の設定項目が表示されます。

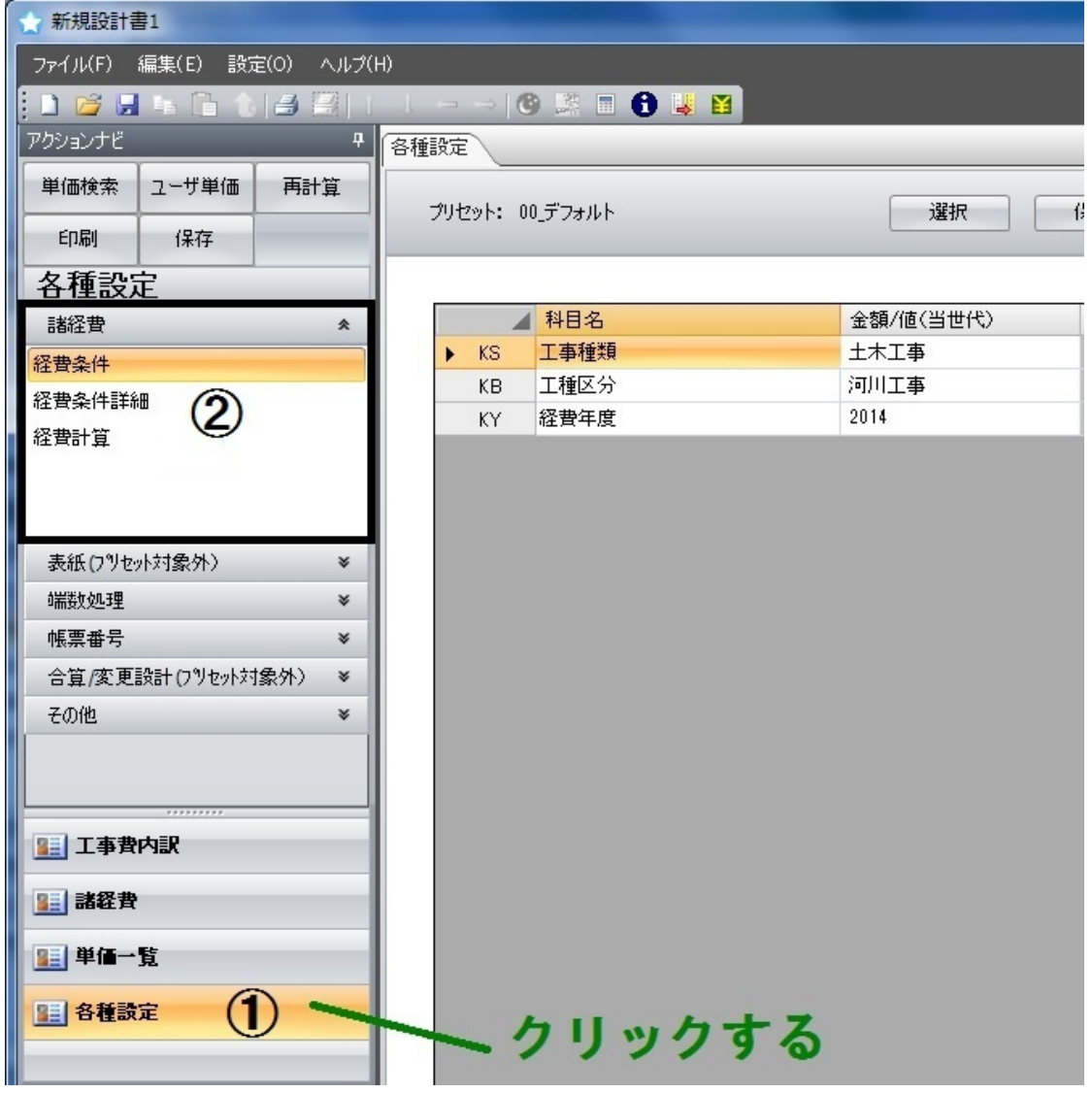

#### 【経費条件詳細】

直工に含まれる管材/処分費等の金額の確認や、 現場管理費補正等の設定が行えます。

## 【経費計算】

共通仮設費計の確認、共通仮設費率の設定や、 工事価格/消費税等の確認、設定が行えます。

# 表示中のページを印刷する

設計書全体ではなく、印刷したい部分のみで行えます。例えば、内訳書 詳細に入っている時、それより下の子どもは含まずに印刷を行います。

あるページだけを印刷する

1.印刷をしたい設計書を開き、更に内訳詳細、または代価詳細を開きます。 (※開き方は12ページ目をご覧下さい)

2.コマンドバーの 第ボタンをクリックします。 (※コマンドバーについては15ページ目をご覧下さい)。 (※各ボタンの印刷、ツールバーの印刷でも同じです)。

3.生成中の画面が表示されます。

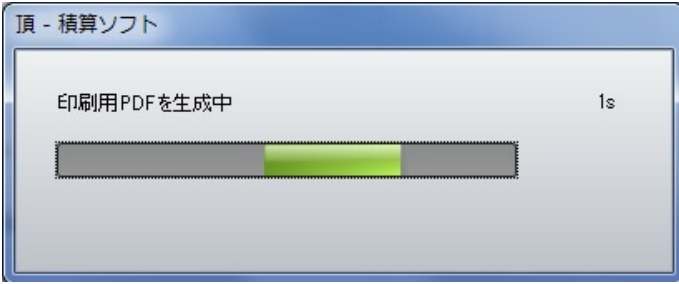

4.生成されたPDFファイルが自動で開きます。

# 印刷フォーマットの設定

従来の横向き印刷や縦の印刷、名称と規格と別列にした印刷、 変更設計の印刷等、色々な印刷フォーマットで出力が出来ます。

印刷フォーマットの種類

- 1.コマンドバーの ボタンをクリックします。 (※コマンドバーについては15ページ目をご覧下さい)。 (※各ボタンの印刷、ツールバーの印刷でも同じです)。
- 2. 印刷フォーマット」より右側の▼ボタンを クリックするとメニューが開きます。

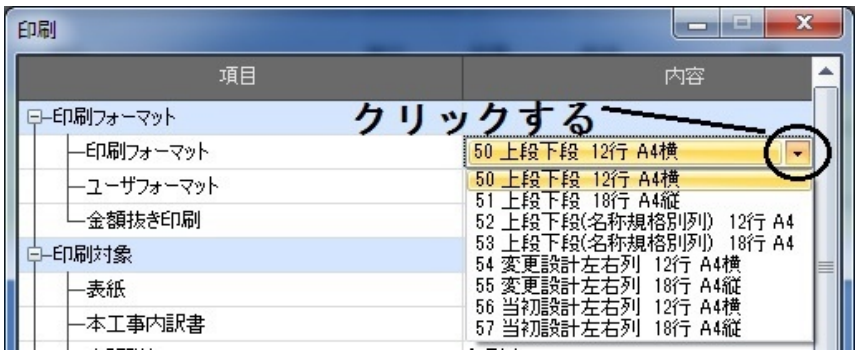

#### 【50,51】上段下段 名称や規格の列を別けずに、2段書きで印刷します。

#### 資材費

斾

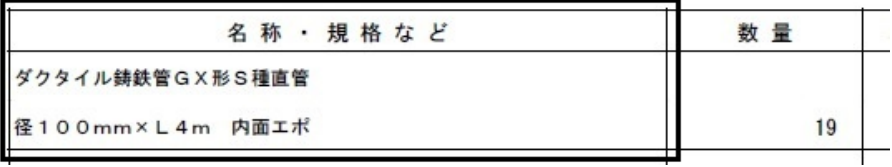

## 52,53】上段下段 名称規格別列)

名称や規格の列を別けて印刷します。

資材費

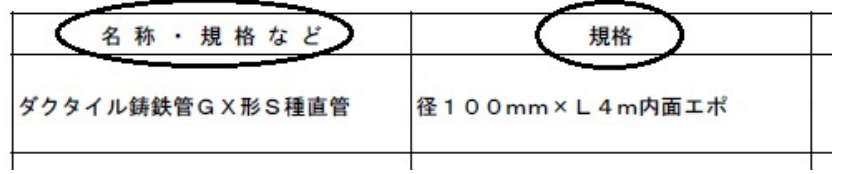

## 変更設計がある場合、当初/変更と別けて印刷しま 【54,55】変更設計左右列

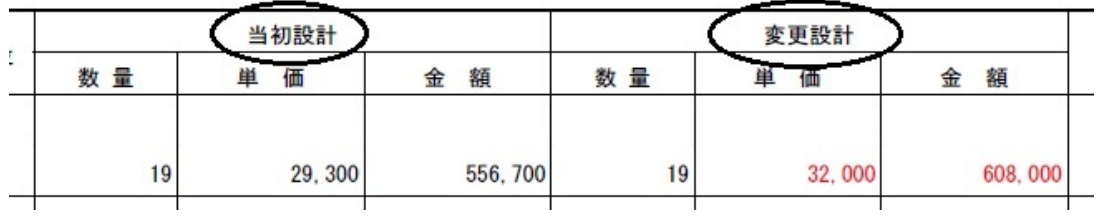

### 【56,57】当初設計左右列 設計書に変更設計があっても、当初しか印刷しません。

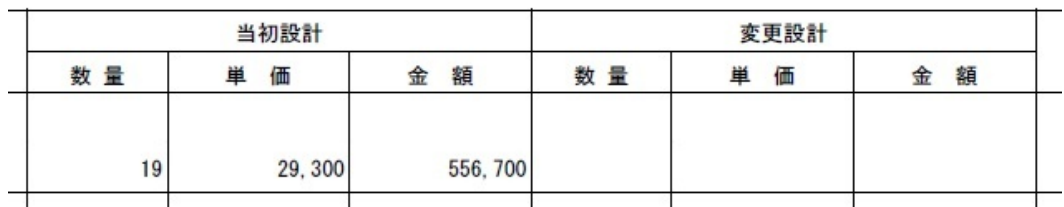

# 印刷対象の設定

# 代価、内訳詳細、2次代価等の印刷対象をユーザ側で設定が出来ます。

## 設定が出来る項目

1.コマンドバーの ボタンをクリックします。 (※コマンドバーについては15ページ目をご覧下さい)。 (※各ボタンの印刷、ツールバーの印刷でも同じです)。

#### 2.各印刷対象より右側の▼ボタンを クリックするとメニューが開きます。

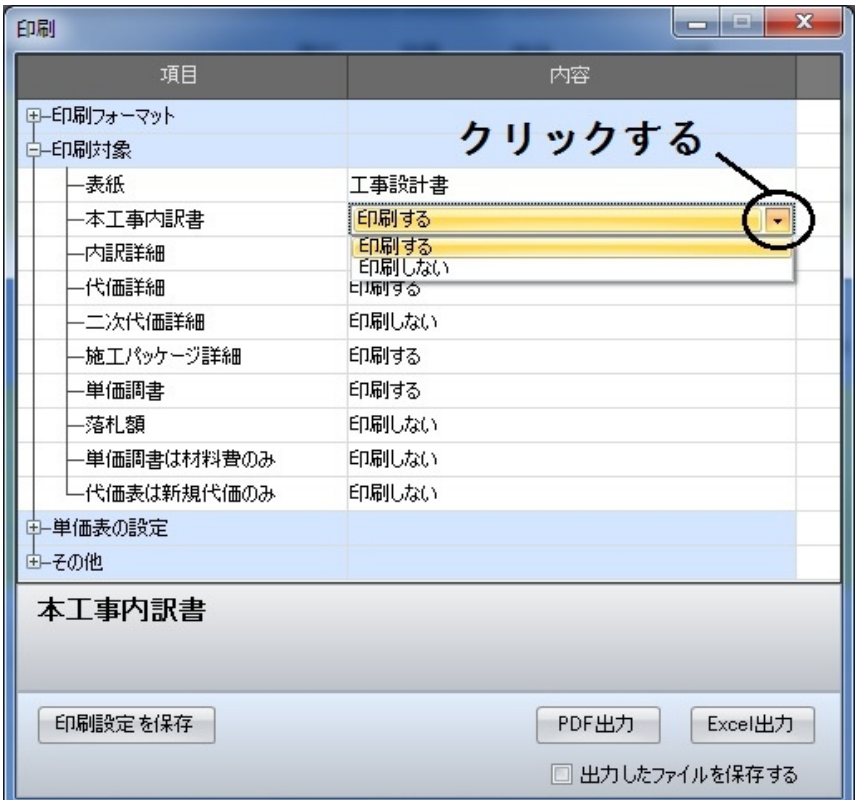

# 設計書名や単価表の設定

当初/変更設計の名称変更、出典や摘要欄の印字設定が行えます。

## 設定が出来る項目

1.コマンドバーの ゴ ボタンをクリックします。 (※コマンドバーについては15ページ目をご覧下さい)。 (※各ボタンの印刷、ツールバーの印刷でも同じです)。

2.設計書の名称変更は、クリックする事で編集へ入ります。 印字設定は右側の▼ボタンをクリックして選択します。

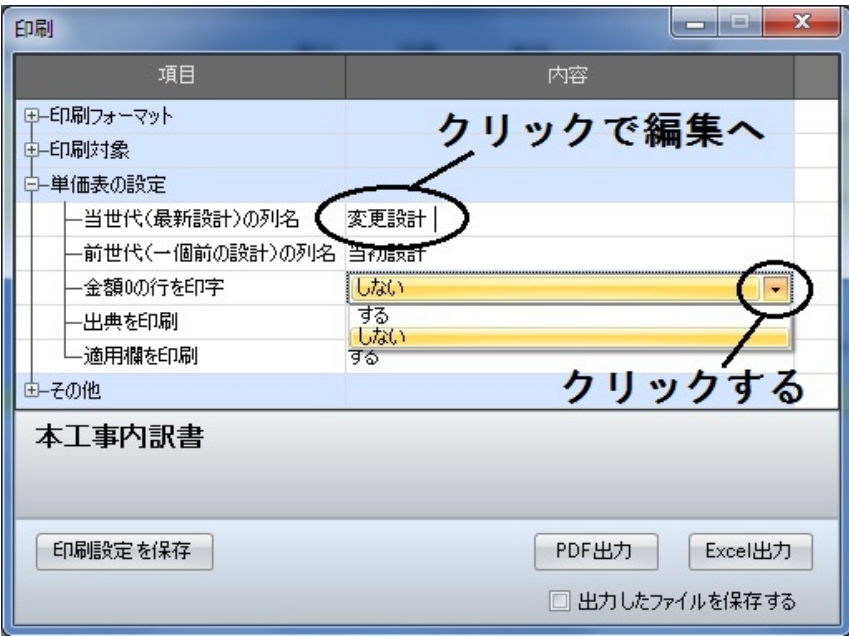

## 3.設計書名を変更した場合は、下記の部分が変わります。

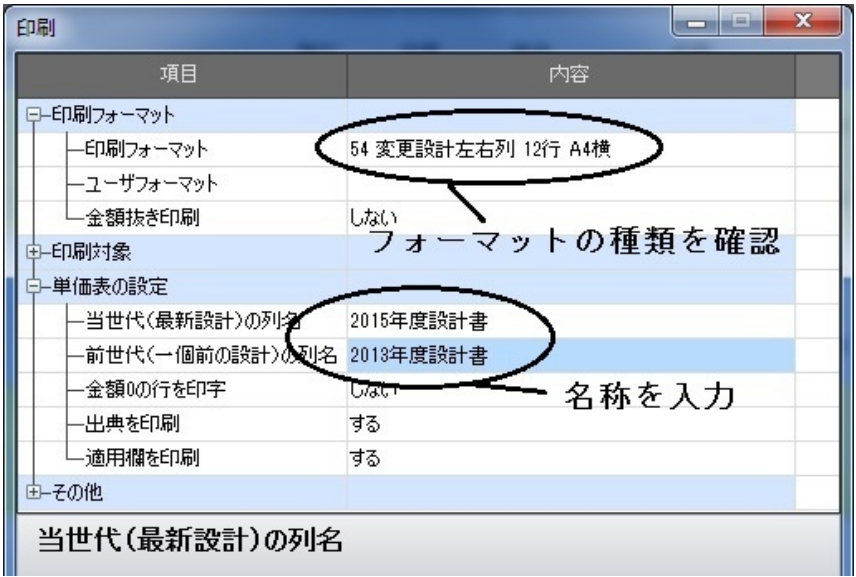

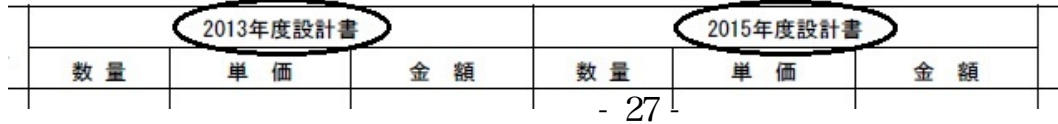

# その他印刷の設定

## 当初/変更設計の名称変更、出典や摘要欄の印字設定が行えます。

設定が出来る項目

1.コマンドバーの ボタンをクリックします。 (※コマンドバーについては15ページ目をご覧下さい)。 (※各ボタンの印刷、ツールバーの印刷でも同じです)。

2.各印刷設定より右側の▼ボタンを クリックするとメニューが開きます。

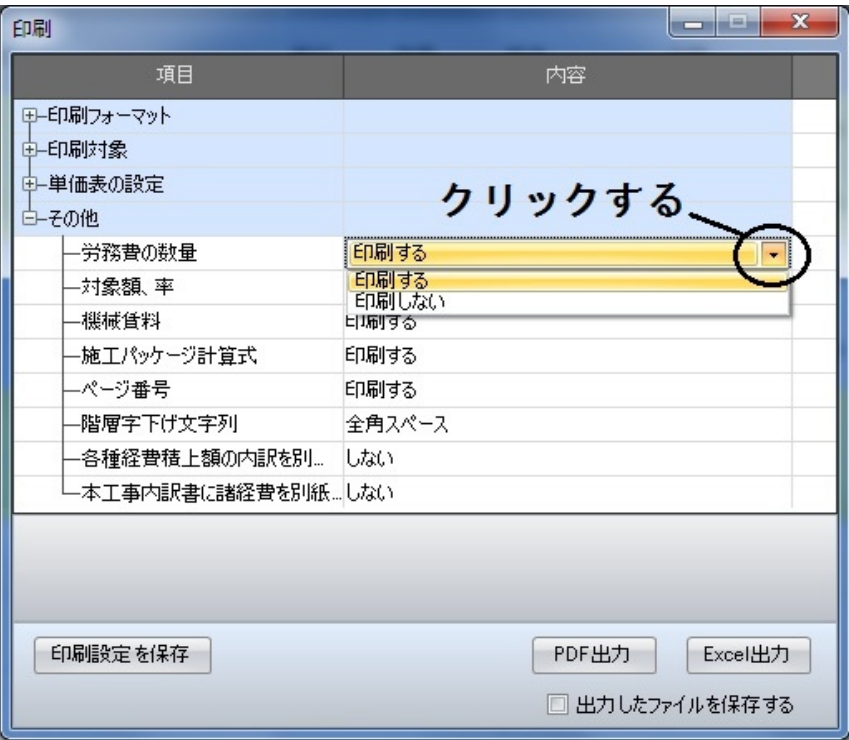

# PDF/Excel形式で出力

## 実際の印刷はPDFまたはExcelで出力が出来ます。

## PDF/Excelで出力する

1.コマンドバーの ボタンをクリックします。 (※コマンドバーについては15ページ目をご覧下さい)。 (※各ボタンの印刷、ツールバーの印刷でも同じです)。

2.必要で有れば各種印刷設定を行い、 PDFまたはExcel出力をクリックします。

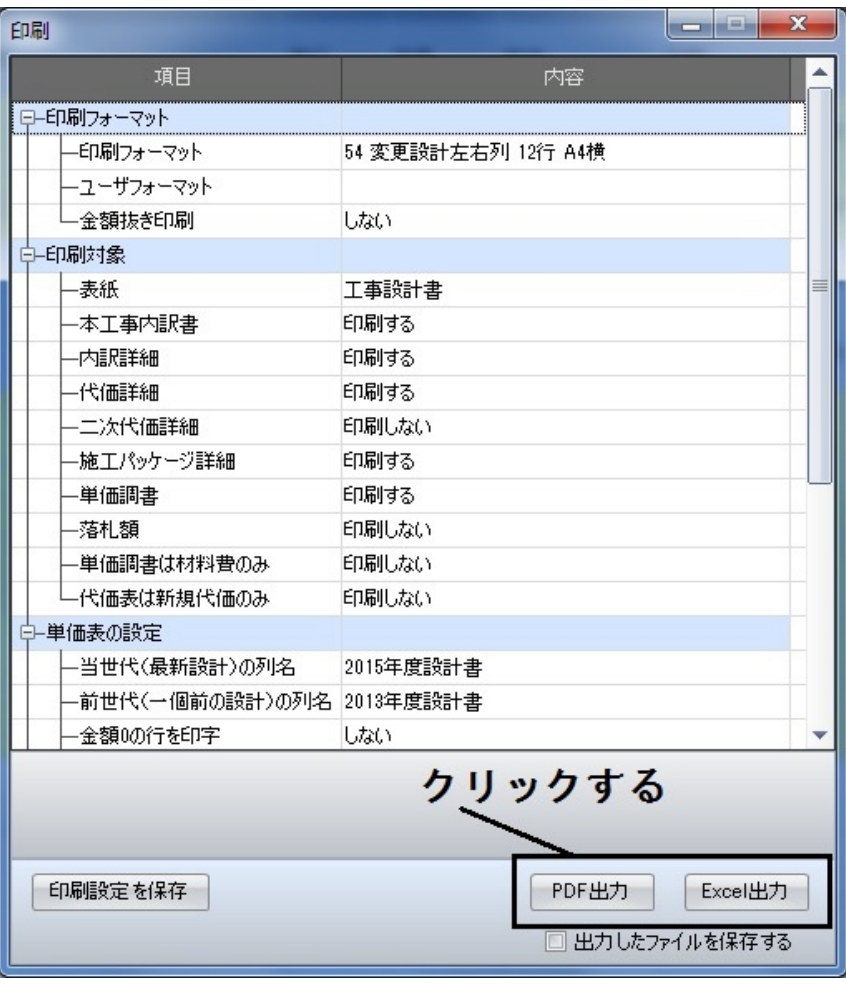

# 内訳/代価番号の採番

内訳や代価等の番号は、手動で機械的に振り直します。

## 日内訳や代価番号を採番し直す

1.各種設定の 帳票番号」をクリックします。必要で有れば 「開始番号」を任意の数字に変更します。

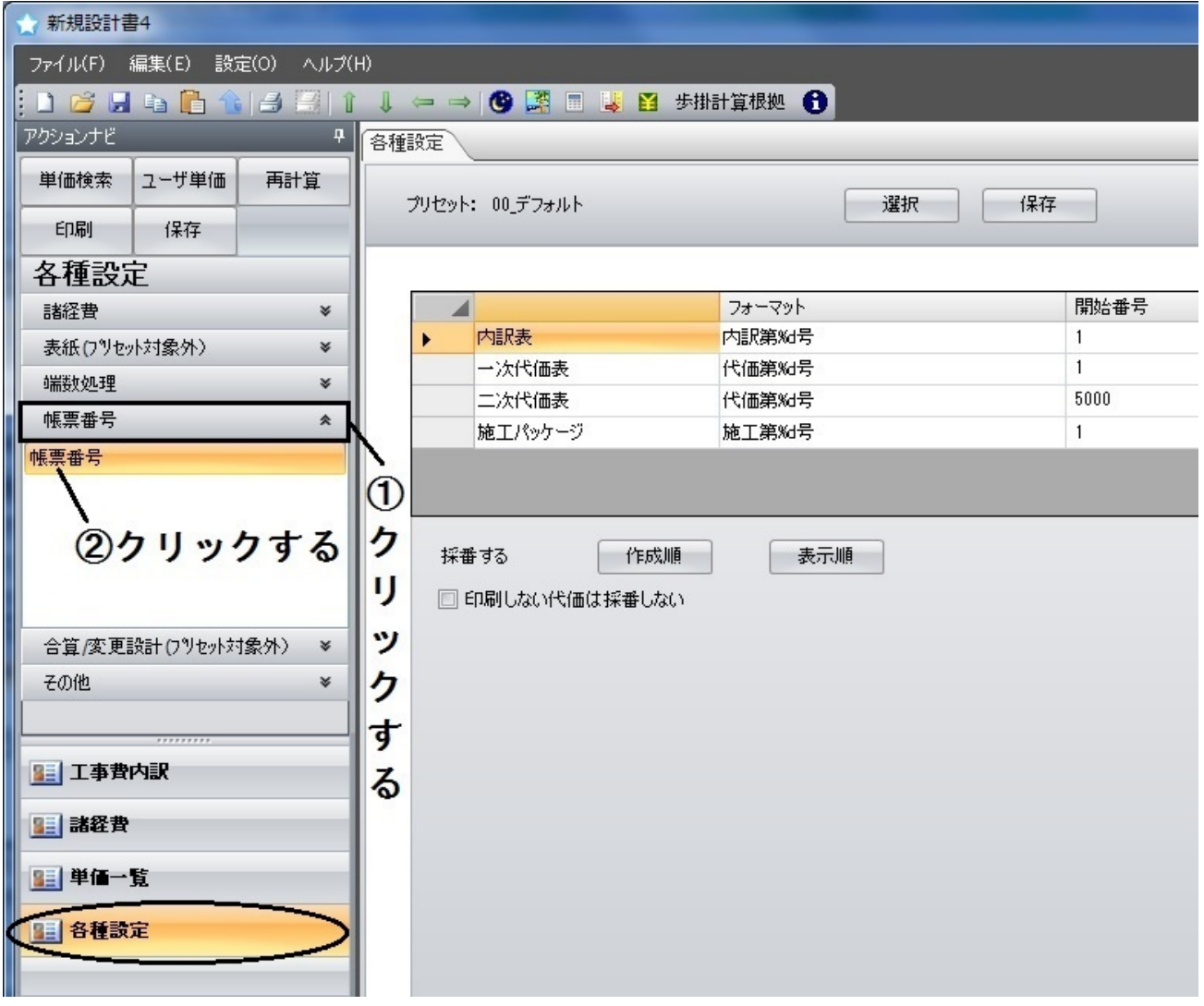

次ページへ続きます

#### 【作成順】

階層のレベル等は関係なく、昇順に採番します。

#### 【例えば】

最上位から順番に見て内訳が有った場合、その内訳から見ます。 下記の場合、3~4行目の内訳詳細に代価が1つずつ存在してるので、 5行目と6行目の代価番号が3号、4号となっています。

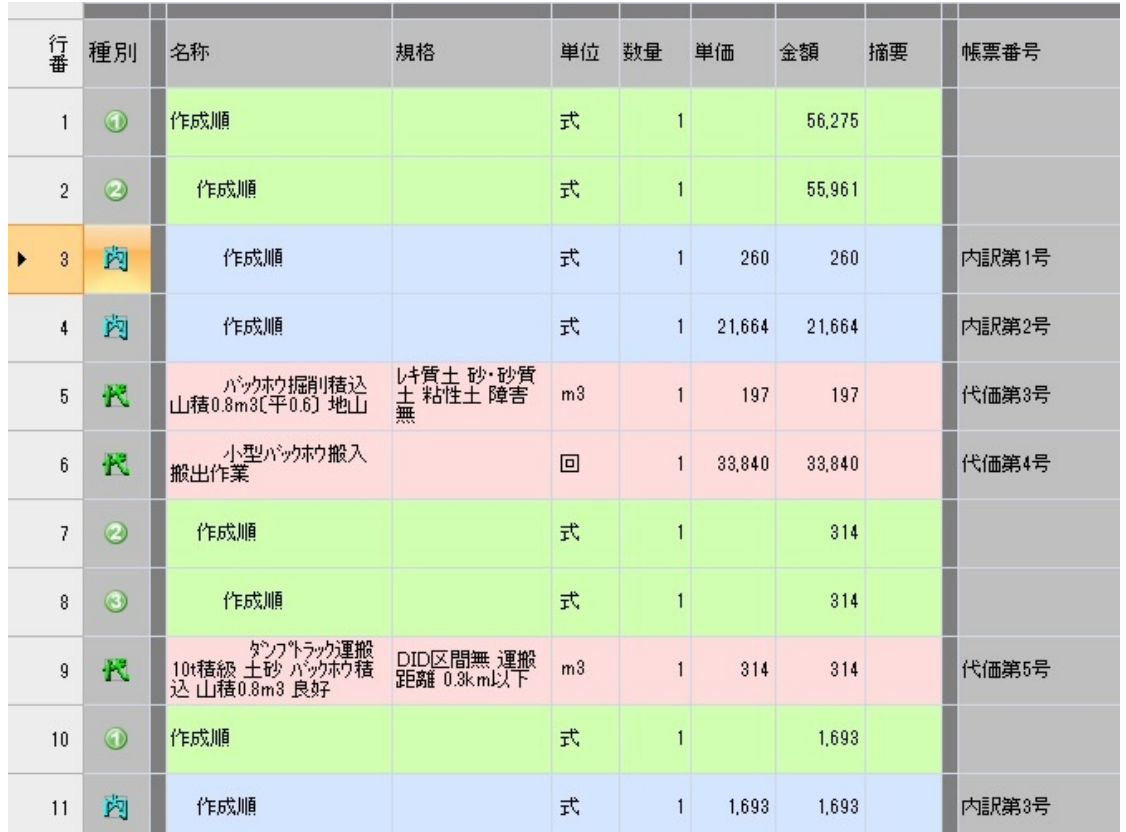

次ページへ続きます

#### 【表示順】

直接工事費の代価/内訳を昇順で振った後、更に最上位から 内訳詳細を順番に見て、番号を振っていきます。

## 【例えば】

まずは直接工事費内の内訳/代価に対して、昇順で番号を振ります。 その後に、3行目の内訳詳細の代価を昇順で振り、次に4行目の 内訳詳細の代価を昇順で振っていきます。

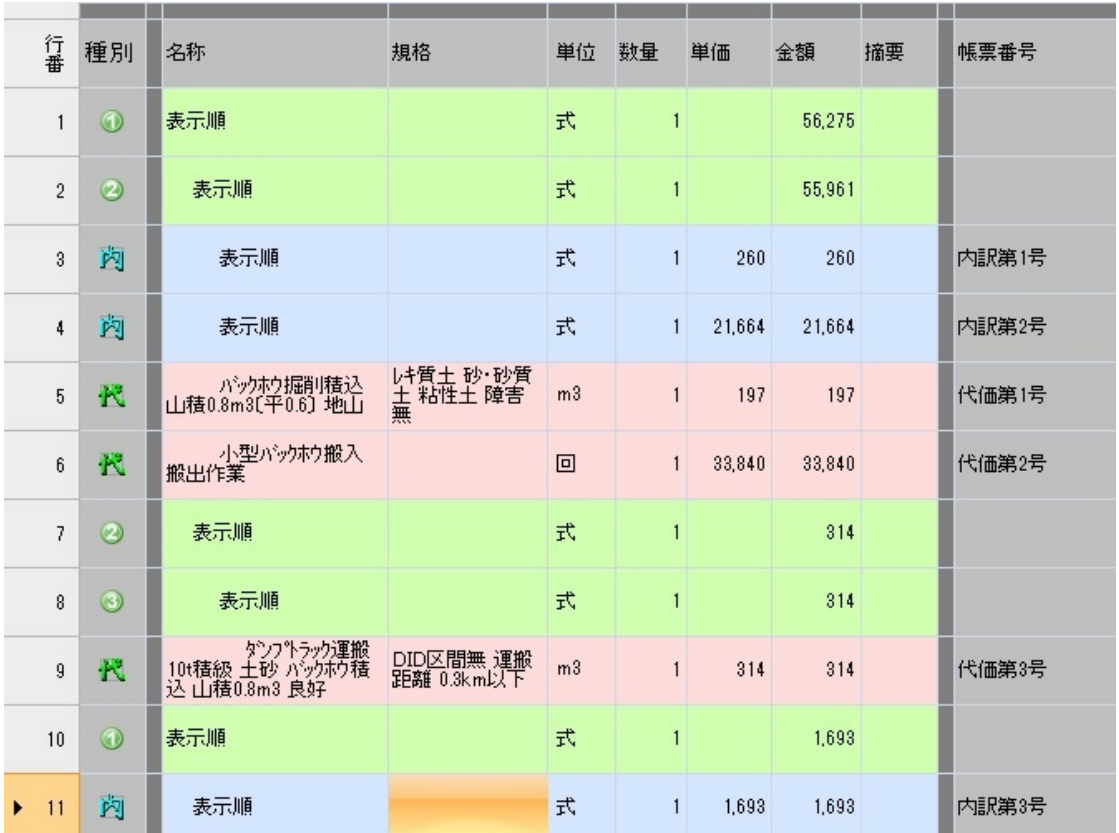

# 内訳/代価の表示行数

# 直接工事費の各ページで表示出来る行数を増やせます。

表示行数の設定方法

1.各種設定の その他」をクリックします。

#### 2.右側の「内容」の部分に、数字を入力する事で 表示行数を増やせます。

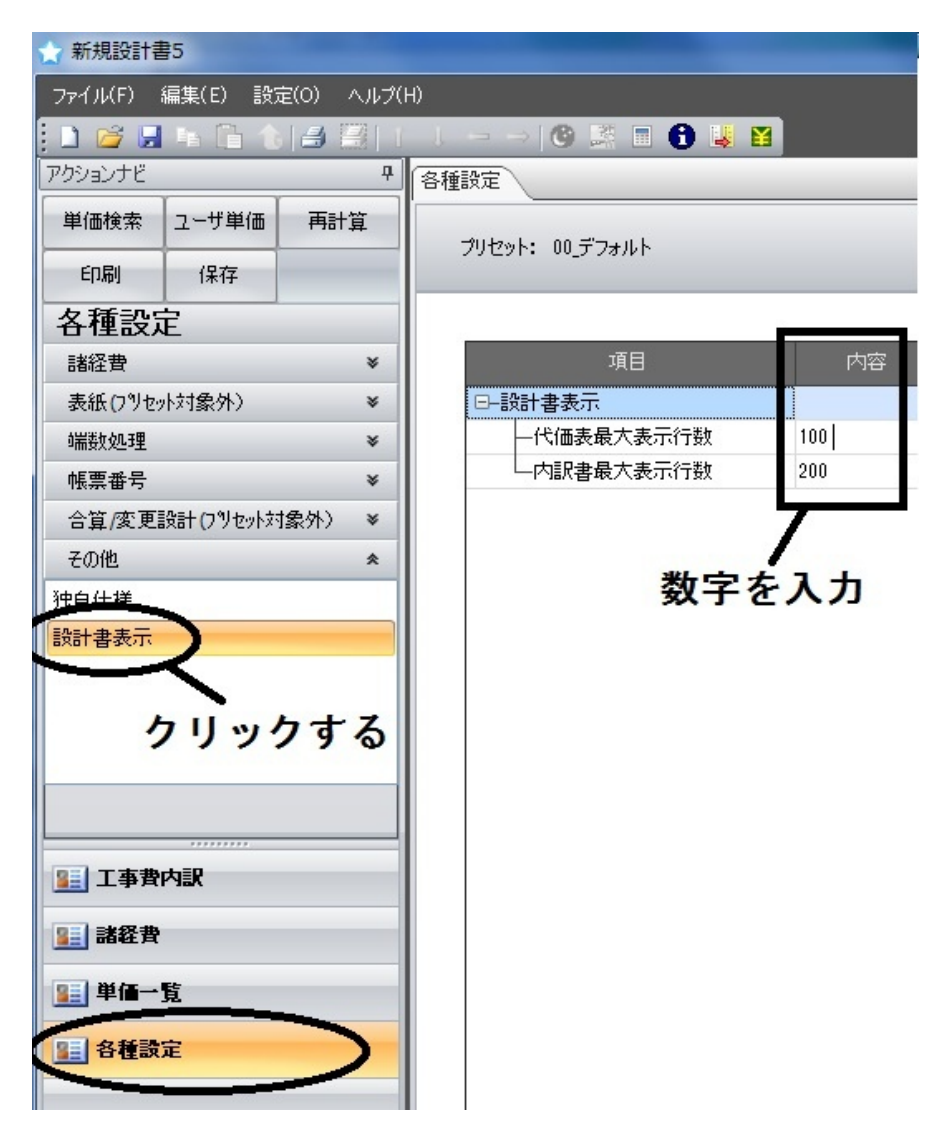

# 単価一覧画面について

## 労務費や損料等の単価分類、管材/処分費等の集計対象等の確認が行えま

### ■新設計書の単価一覧画面

1.各グループの単価一覧」をクリックします。 一覧には「機労材市場単価」、「代価」、「施工パッケージ」の 3種類が有ります。 ※各グループについては6ページ目をご覧下さい)。

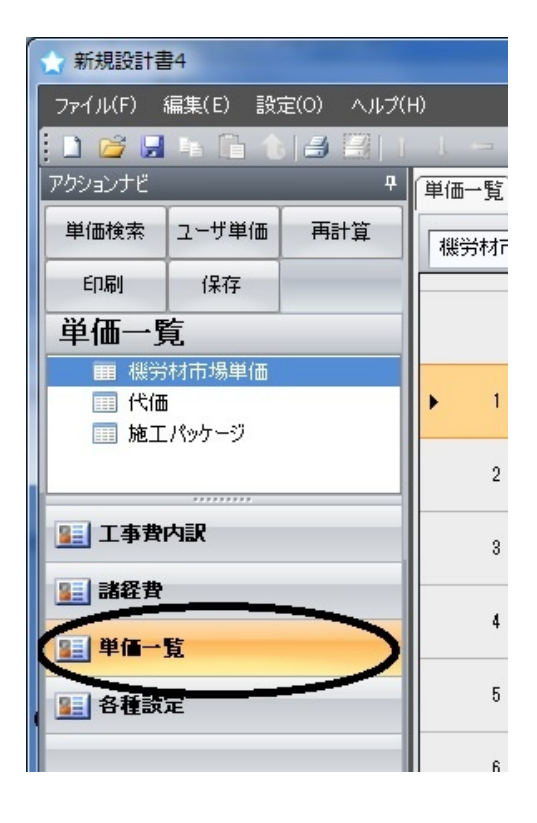

次ページへ続きます

2.右側の画面に 機労材単価一覧」が表示されます。

#### 3.「労務費」、「損料・賃料」等、単価により分類されます。 「集計対象」は、直接工事費の設定が反映されています。 (※集計対象の設定方法は18ページ目をご覧下さい)

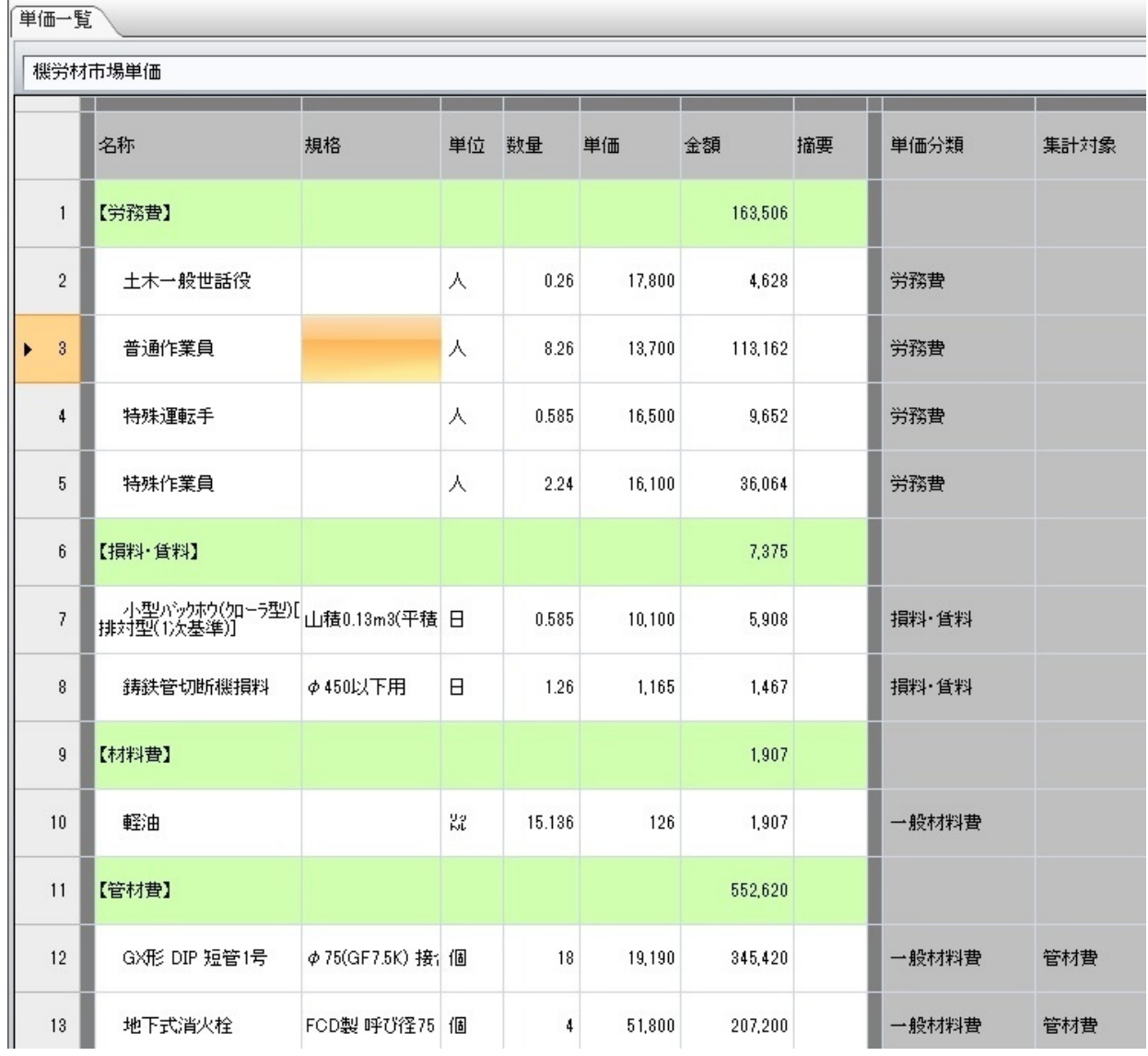

# 内訳書名称を任意で設定したい

## ユーザで定義した内訳書名称をそのまま保存/使用が出来ます。

## 内訳書名称定義の設定方法

1.直接工事費を開き、任意のセルで右クリック → 内訳 → 名称定義 をクリックします。

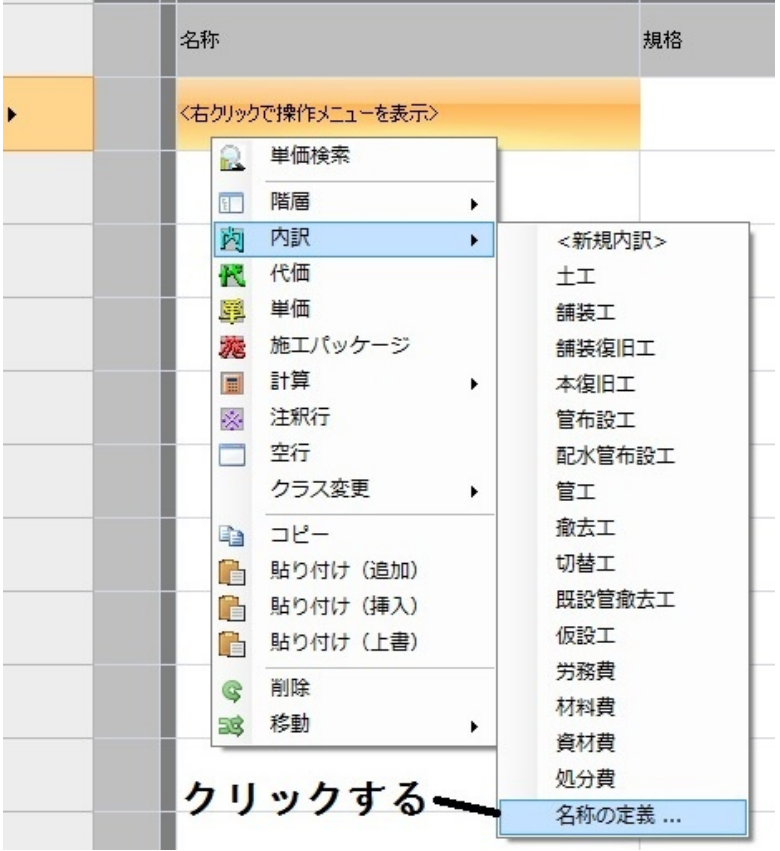

## 2.定義の設定画面が表示されます。

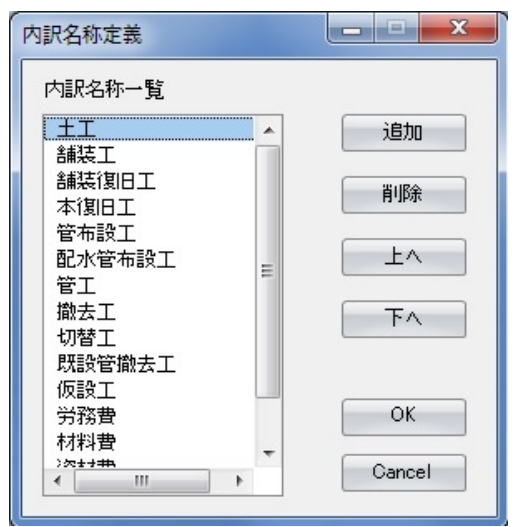

【追加】

任意の内訳名称を定義して追加します。

#### 【削除】

既存の内訳名称を削除します。

### 【上へ/下へ】 定義した内訳の順番を変更できます。

# スペースを含んで検索する

単価の検索をする時に、スペースを含んだ検索が行えます。 これを行う事で、より絞り込んで検索する事が可能です。

■スペースを含んだ検索方法

1.直接工事費を開き、単価検索を開きます。

2.単価検索の下部にある検索で、例えばバックホウ 0.13」と検索します。 「バックホウ山積0.13」等、1つの文言だけでの検索ではなく、スペースを 含んでも関連する物が検索結果に出てきます。

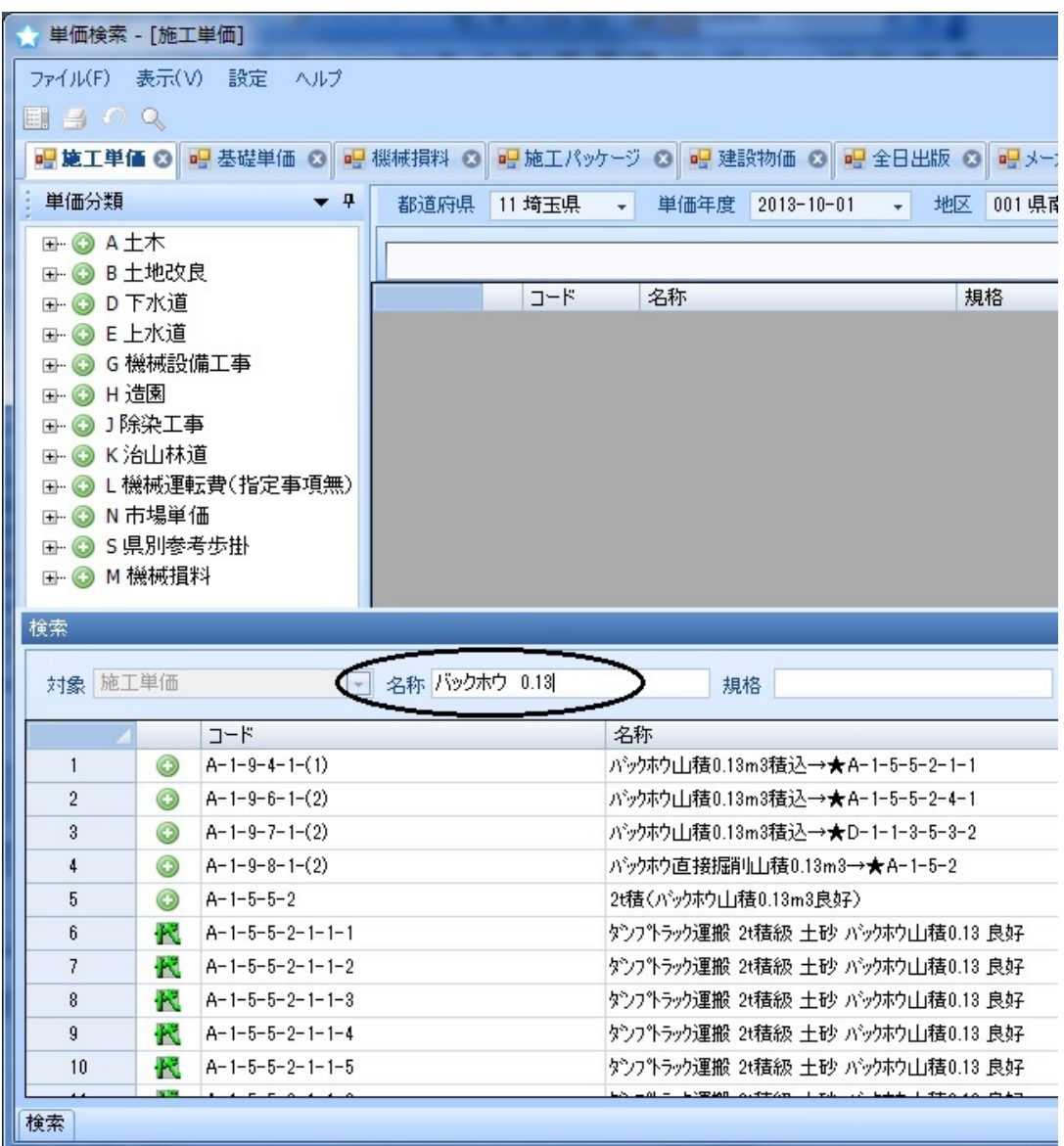

# 施工パッケージの材料を変更する

施工パッケージの材料を、設計書へ転送した後でも変更が出来ます。

## 材料を変更する

1.転送した施工パッケージの詳細を開きます。

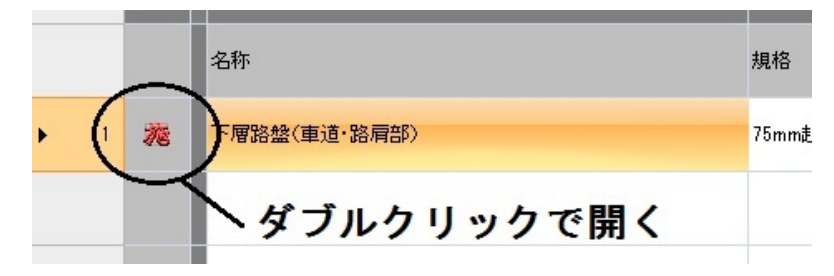

## 2. Z1」選択し、右クリックから単価検索をクリックします。

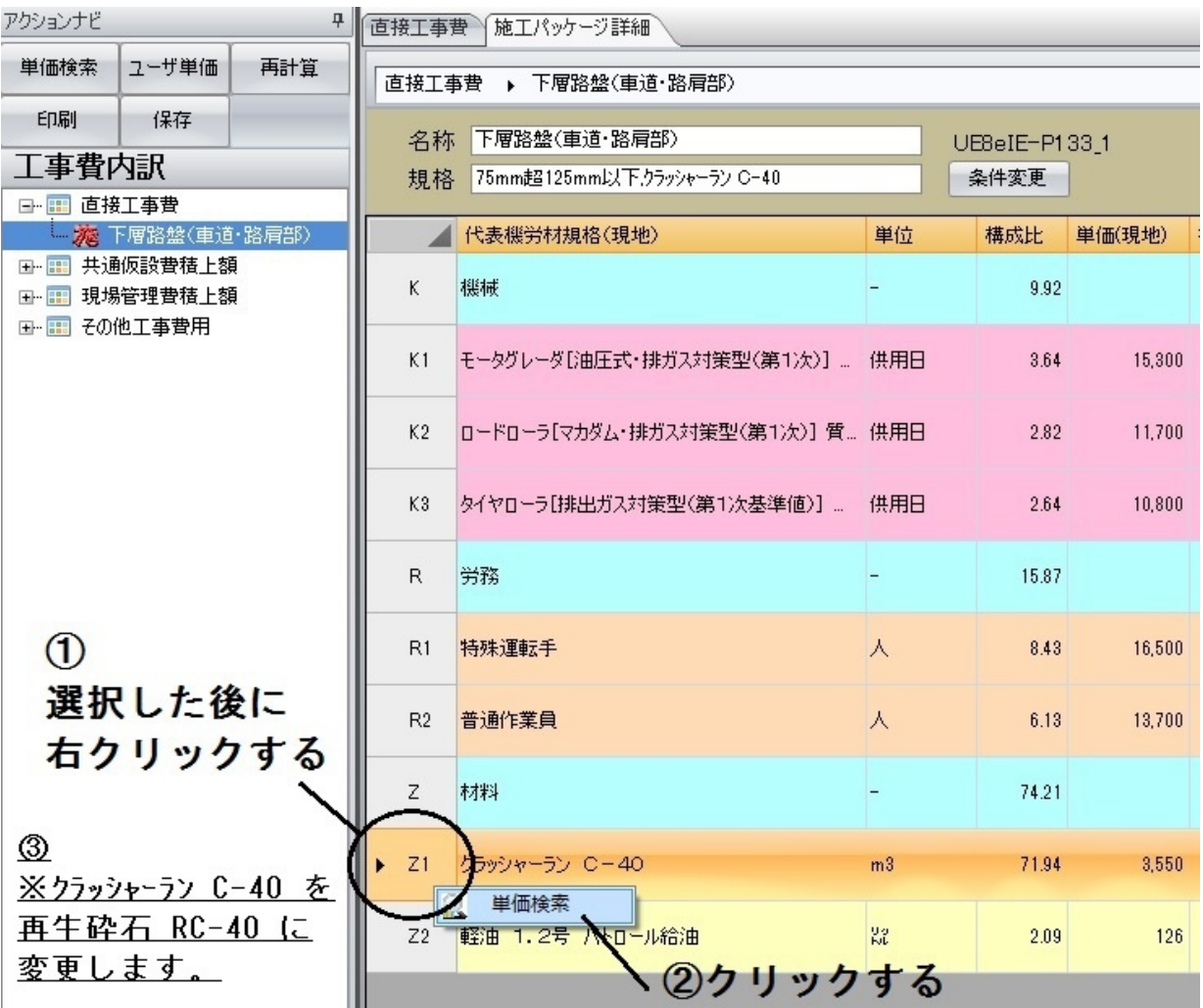

## 次ページへ続きます

## 3.希望の単価を選択し転送します。

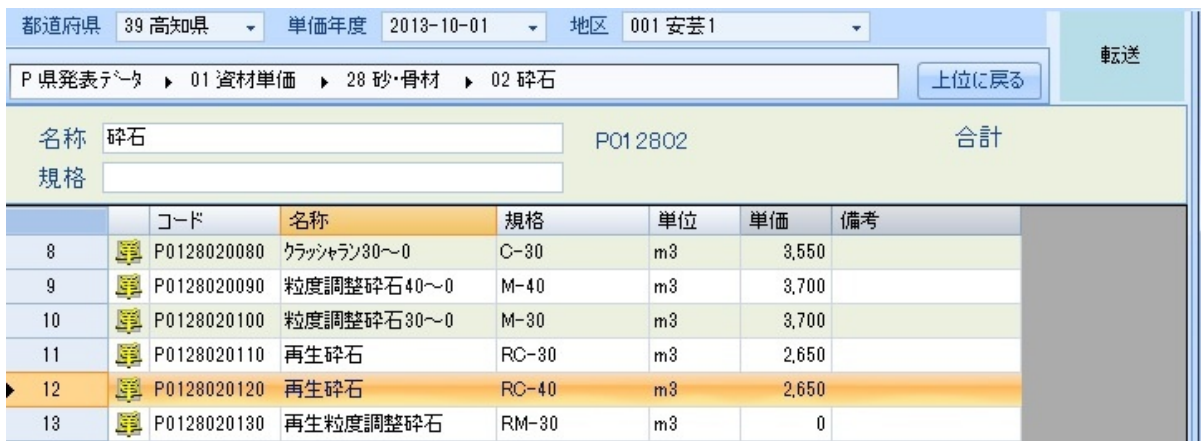

## 4.軽油から転送した材料へ 上書きされた事が分かります。

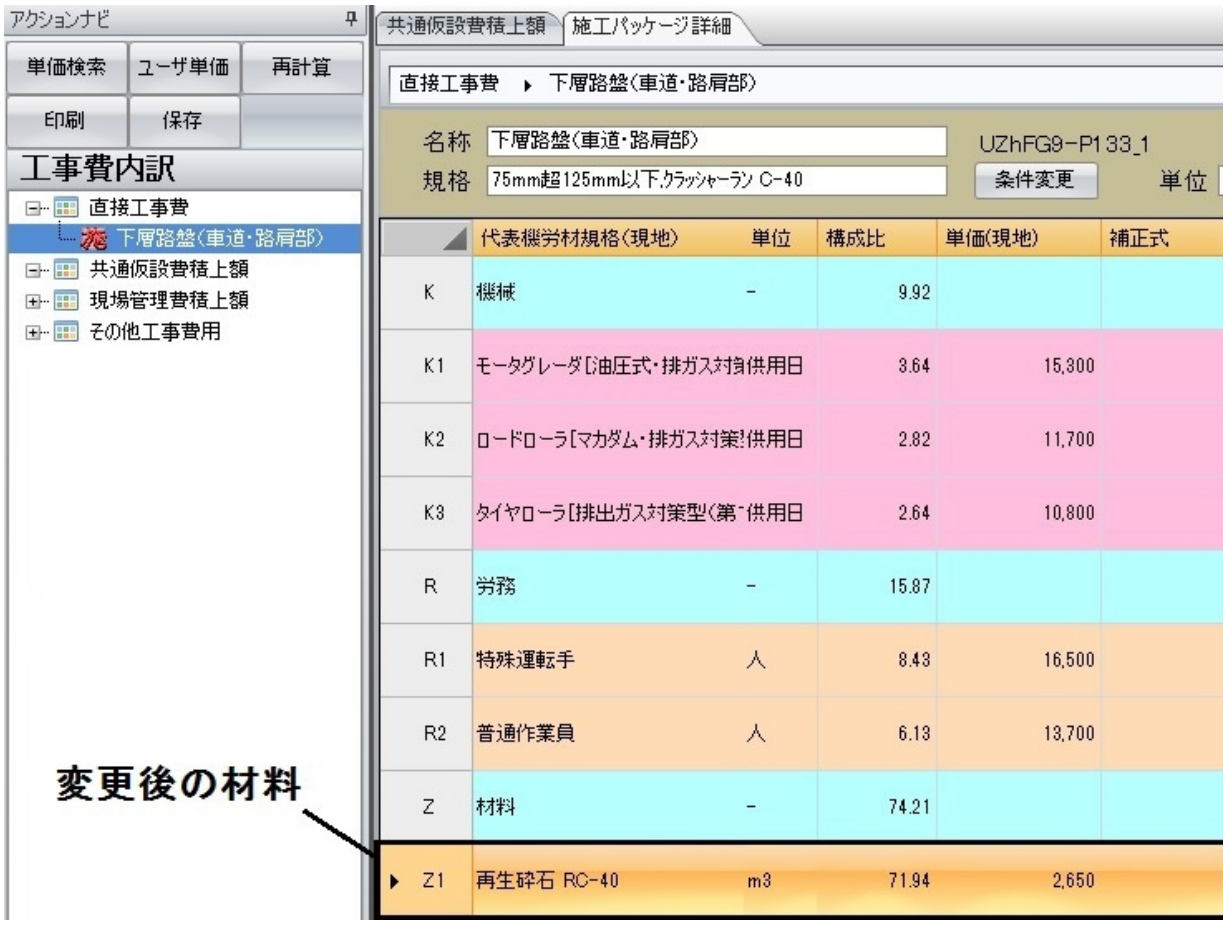

# 施工パッケージを検索する

施工パッケージを分類から探すのが難しい時に使用します。

施工パッケージを検索する

1.直接工事費を開き、右クリックから施工パッケージをクリックします。 (※右クリックについては14ページ目をご覧下さい)

2.例えば、名称検索で覆工」と検索します。

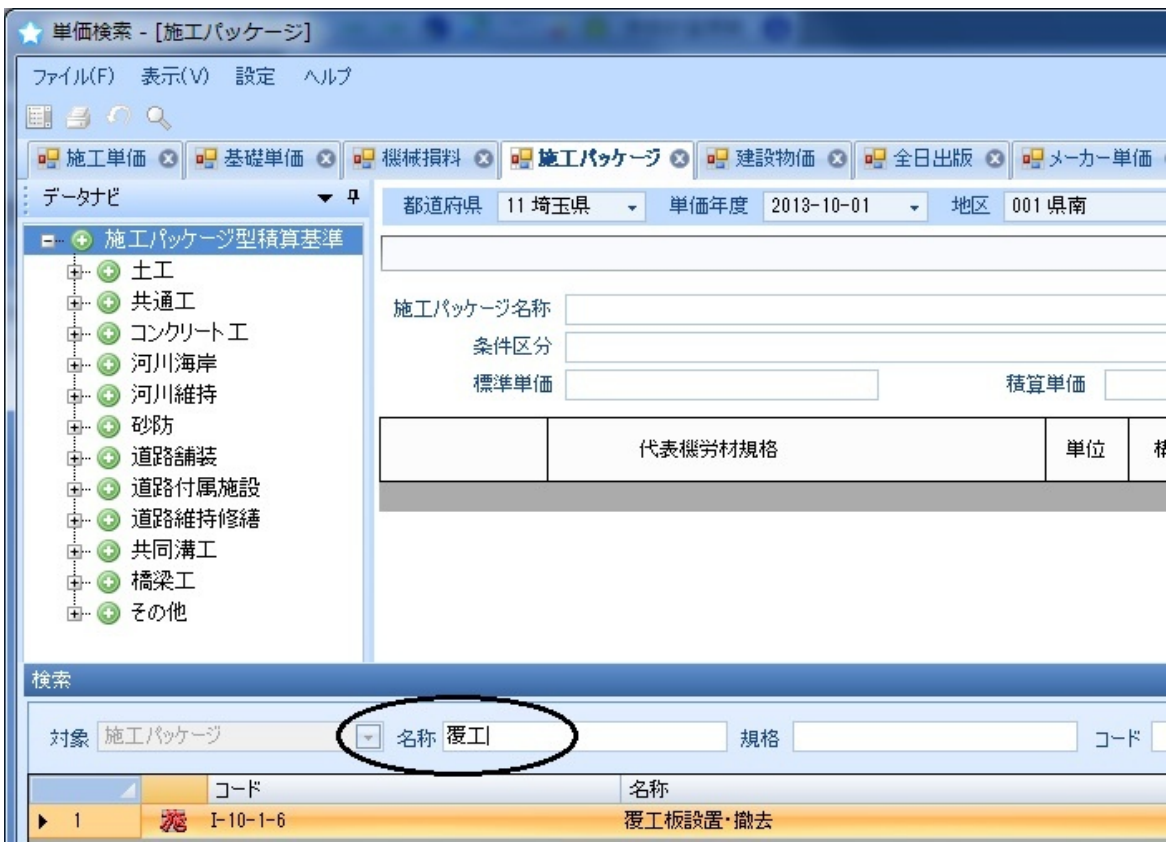

2.検索結果をダブルクリックする事でツリーが開き 更に条件区分の 選択画面を表示されます。

# 旧単価を新年度単価へ更新する

以前の設計書で使っていた旧単価を、新年度単価へ一括で更新出来ます。

一括更新の方法

1.新年度単価へ更新をしたい設計書を開き、単価一覧」を開きます。

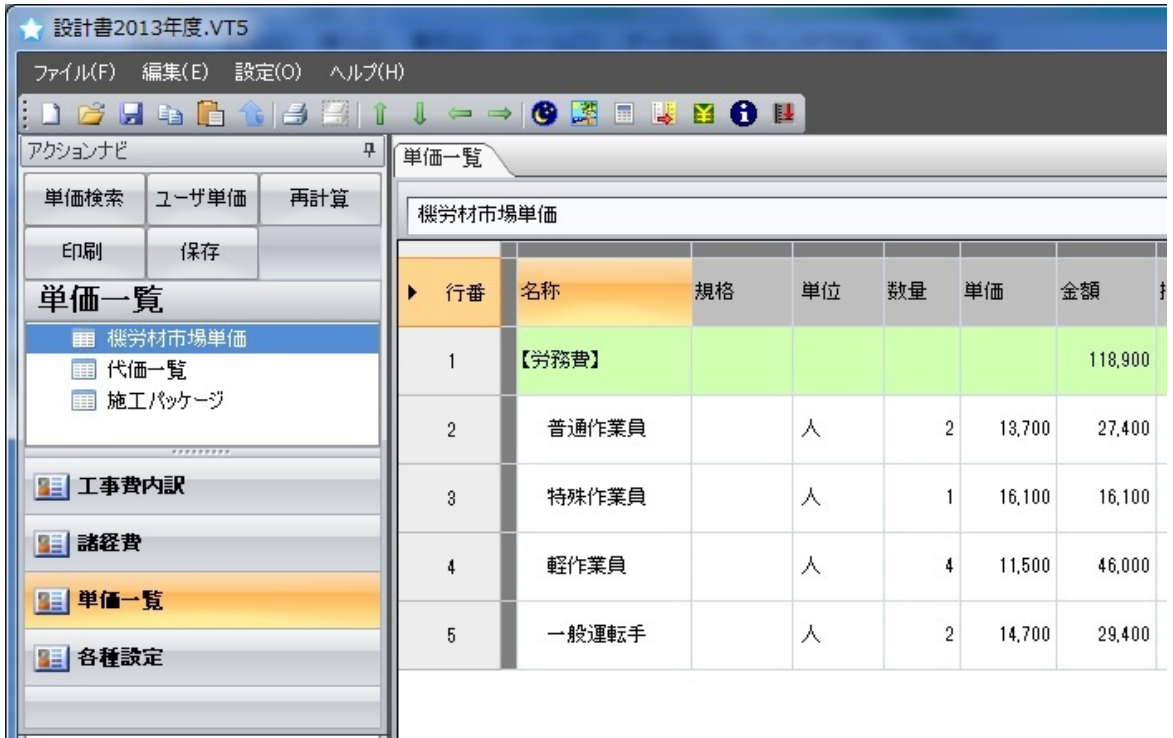

2.ツールバーの編集」から、単価を更新」をクリックします。

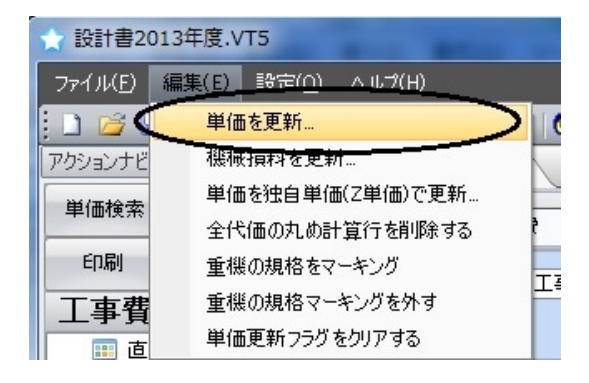

次ページへ続きます

## 3.希望の単価を選択し転送します。

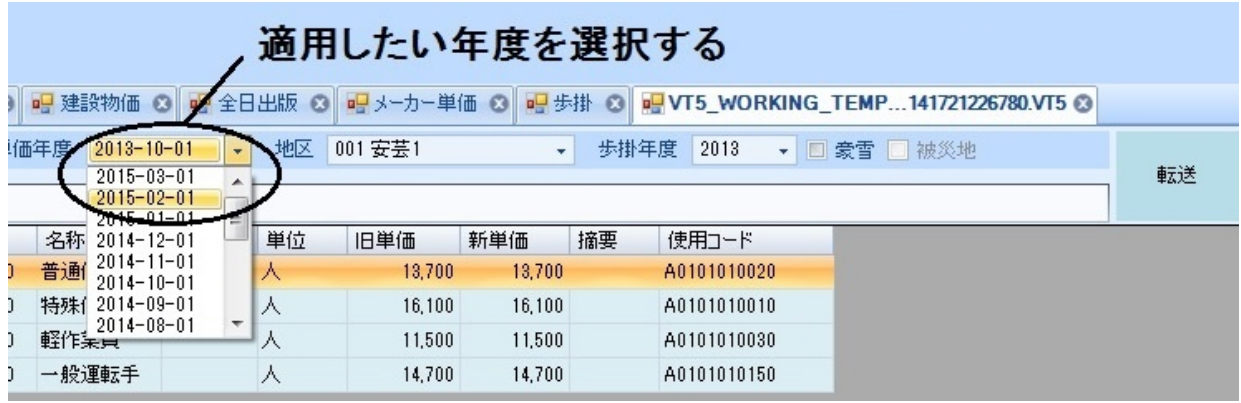

#### 4.単価を確認してから転送をクリックします。 設計書の単価が、指定の金額に変わった事を確認します。

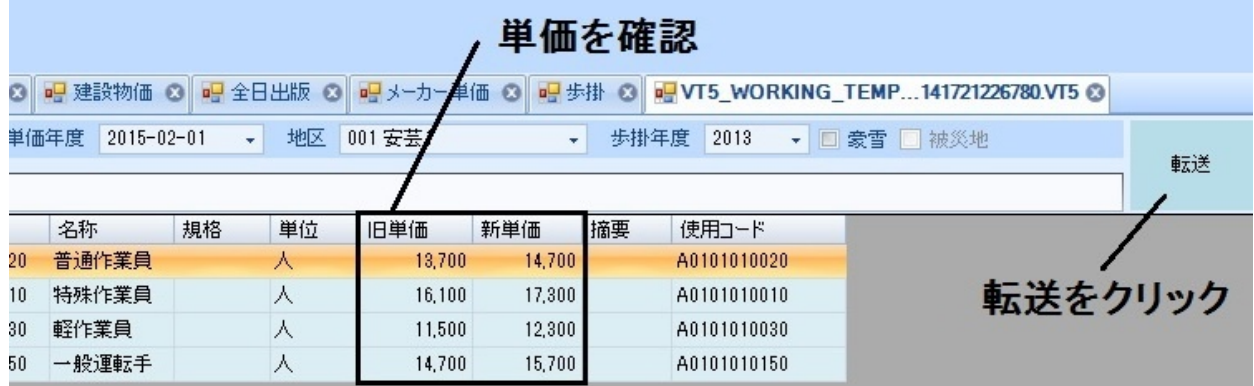